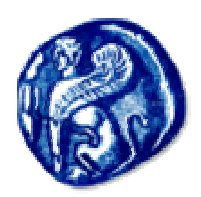

## Πανεπιστήμιο Αιγαίου

Σχολή Ελληνικών και METOYEICKCOV ZTOUTCOV

# Znyslwosig FrontPage 2002

MéChper Erocrywyn otny NAnpogopran II

## FrontPage 2002

## **Εισαγωγή**

Το World Wide Web αποτελεί µία από τις προσφερόµενες υπηρεσίες του Internet. Είναι η πλέον διαδεδοµένη υπηρεσία, σε σηµείο που πολλοί να ταυτίζουν το Web µε το Internet. Το Web είναι ένα κατανεµηµένο σύστηµα πληροφοριών Υπερκειµένου (Hypertext), το οποίο απλώνεται σε όλη τη γη.

## **Τι είναι το υπερκείµενο(Hypertext)**

Είναι ένας µη γραµµικός τρόπος παρουσίασης των πληροφοριών. Οι πληροφορίες είναι οργανωµένες σε ιστοσελίδες ή πιο απλά σελίδες. Το υπερκείµενο βασίζεται στους δεσµούς (Links), οι οποίοι µπορεί να είναι λέξεις, φράσεις ή και εικόνες. Ο επισκέπτης κάνοντας κλικ σε ένα δεσµό µιας ιστοσελίδας µεταφέρεται σε κάποια άλλη ιστοσελίδα, η οποία συνδέεται µε το δεσµό. Έτσι µπορεί να έχει πρόσβαση µε πολλούς τρόπους σε πληροφορίες. Είναι πολύ εύκολο στη χρήση του και είναι ανεξάρτητο από τον τύπο του υπολογιστή και του λειτουργικού συστήµατος.

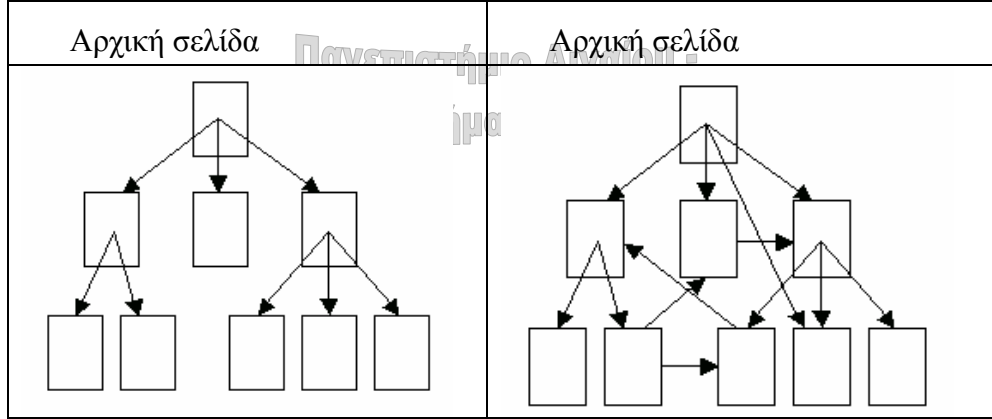

Στο Internet όταν πληκτρολογούµε µία διεύθυνση, στην ουσία πληκτρολογούµε τη διεύθυνση ενός δικτυακού τόπου. Ένας δικτυακός τόπος αποτελείται από ένα σύνολο ιστοσελίδων. Στο πρόγραµµα περιήγησης (π.χ. στο Internet Explorer) εµφανίζεται µία σελίδα η οποία αντιστοιχεί στο εξώφυλλο ενός βιβλίου, όταν αύτη είναι απλή ή στη σελίδα µε τα περιεχόµενα, εάν είναι πιο σύνθετη. Η πρώτη αυτή σελίδα συνήθως έχει την ονοµασία Index.htm. Με το ίδιο σκεπτικό και εµείς όταν θέλουµε να δηµιουργήσουµε ιστοσελίδες, θα πρέπει να δηµιουργήσουµε και ένα δικτυακό τόπο, ο οποίος θα περιέχει αυτές τις σελίδες.

#### **∆ιακοµιστές Web (Web servers)**

Ένας χρήστης για να επισκεφθεί τη διεύθυνση ενός δικτυακού τόπου και να δει τις σελίδες του, π.χ. στη διεύθυνση www.rhodes.aegean.gr, θα πρέπει να είναι συνδεδεµένος στο Internet και να διαθέτει ένα πρόγραμμα περιήγησης ή φυλλομετρητή (web browser), όπως αλλιώς λέγεται. Τέτοια προγράµµατα είναι ο Internet Explorer, το Netscape Navigator κλπ. Αυτά τα προγράµµατα ονοµάζονται προγράµµατα πελάτες (clients).

Οι σελίδες του δικτυακού τόπου είναι εγκατεστηµένες σε ειδικούς υπολογιστές, οι οποίοι είναι µόνιµα συνδεδεµένοι στο Internet και είναι ικανοί να εξυπηρετούν τις αιτήσεις σύνδεσης πολλών χρηστών ταυτόχρονα. Οι υπολογιστές αυτοί ονοµάζονται **διακοµιστές Web**  (Web Servers). Όταν ένας χρήστης πληκτρολογεί µία διεύθυνση στην ουσία στέλνει µία αίτηση σύνδεσης µε έναν διακοµιστή Web. Ο διακοµιστής Web αποδέχεται την αίτηση και στέλνει πίσω το περιεχόµενο της σελίδας στον υπολογιστή του χρήστη. Το πρόγραµµα περιήγησης (browser) του χρήστη λαµβάνει τις πληροφορίες, τις µορφοποιεί κατάλληλα και κατόπιν τις εµφανίζει στην οθόνη του υπολογιστή.

#### **Τι είναι η HTML**

Είναι τα αρχικά του **HyperText Markup Language** (γλώσσα σήµανσης υπερκειµένου). Η HTML είναι µία γλώσσα η οποία περιγράφει τη δοµή ενός κειµένου και όχι την πραγµατική του παρουσίαση στην οθόνη. Υπεύθυνοι για τον τρόπο παρουσίασης και µορφοποίησης των δεδοµένων της σελίδας είναι οι web browsers, δηλαδή τα προγράµµατα πλοήγησης στο Internet όπως για παράδειγμα ο Internet Explorer, ο Firefox, ο Opera και ο Netscape Navigator. Τα προγράμματα αυτά μεταφράζουν την HTML με βάση ορισμένους κωδικούς μορφοποίησης, οι οποίοι ονοµάζονται ετικέτες ή σηµάνσεις (**tags**) και δηλώνουν στο πρόγραµµα περιήγησης πώς να παρουσιάσει ένα αρχείο κειµένου και γραφικών στην οθόνη του χρήστη. Γι' αυτόν το λόγο διαφορετικοί browsers µπορεί να εµφανίζουν κάποια στοιχεία της ίδιας σελίδας µε διαφορετικό τρόπο. Αυτήν την ιδιοµορφία θα πρέπει να την έχουµε πάντα υπόψη µας όταν σχεδιάζουµε σελίδες για το Internet. ∆ιότι αυτό το οποίο βλέπουµε στην οθόνη του υπολογιστή µας µε τον browser που χρησιµοποιούµε, δεν σηµαίνει ότι κάποιος άλλος µε ένα διαφορετικό browser θα βλέπει το ίδιο ακριβώς πράγµα στο Internet. Εποµένως θα πρέπει πάντα να έχουµε υπόψη µας ότι οι σελίδες HTML στο Internet δεν έχουν καµία σχέση µε τις συνηθισµένες σελίδες που βλέπουµε, για παράδειγµα σε έναν επεξεργαστή κειµένου.

#### **Σχεδίαση ενός δικτυακού τόπου**

Όπως έχει ήδη ειπωθεί στην αρχή εάν θέλουµε να δηµιουργήσουµε ιστοσελίδες, θα πρέπει να δηµιουργήσουµε και ένα δικτυακό τόπο (site), ο οποίος θα περιέχει αυτές τις σελίδες. Μπορούµε όµως να δηµιουργήσουµε όλες τις σελίδες σε έναν φάκελο του υπολογιστή µας και µετά να τις στείλουµε σε κάποιο δικτυακό τόπο, ο οποίος βρίσκεται σε έναν διακοµιστή Web, δηλαδή σε έναν υπολογιστή ο οποίος διαθέτει μία μόνιμη σύνδεση στο Internet και ο σκοπός του είναι να εξυπηρετεί τους διάφορους επισκέπτες του site.

Πριν ξεκινήσουµε όµως τη δηµιουργία του δικτυακού µας τόπου θα πρέπει να σκεφτούµε καλά και να σχεδιάσουµε τον τρόπο µε τον οποίο θα παρουσιάσουµε τις πληροφορίες που θέλουµε. ∆ιότι µία λάθος σχεδίαση και παρουσίαση των πληροφοριών θα διώχνει τους επισκέπτες και ως εκ τούτου θα έχει µικρό βαθµό επισκεψιµότητας. Έτσι πριν από όλα θα πρέπει να θέσουµε στον εαυτό µας ορισµένα ερωτήµατα όπως:

- Για ποιο λόγο θέλουµε να δηµιουργήσουµε ένα δικτυακό τόπο;
- Σε ποιους θέλουµε να απευθυνθούµε;
- Τι θα µαθαίνουν οι επισκέπτες του site;
- Τι είδους πληροφορίες θέλουµε να δηµοσιοποιήσουµε;
- Ποιες πληροφορίες θέλουμε να παίρνουμε από τους επισκέπτες του site;
- Πως θα γίνεται η συντήρηση και η ενηµέρωση των σελίδες; (συνήθως υποτιµάται)

## **∆ηµιουργία σελίδων στο FrontPage**

Για να ξεκινήσουµε το πρόγραµµα επιλέγουµε **ΈναρξηΌλα τα προγράµµαταMicrosoft FrontPage**. Το παράθυρο του FrontPage έχει πολλές από τις λειτουργίες, οι οποίες υπάρχουν και σε άλλα προγράµµατα του Office. Για παράδειγµα έχει πολλά από τα εργαλεία του Word για την επεξεργασία κειµένου. Αυτά θεωρούνται ήδη γνωστά γι' αυτό θα εστιάσουµε την προσοχή µας στα καινούργια χαρακτηριστικά του. Ευτυχώς το FrontPage στην έκδοση 2002 είναι εξελληνισµένο.

Στα αριστερά του παραθύρου υπάρχει η κάθετη λωρίδα **Προβολές** (Views bar). Από αυτήν επιλέγουµε για να δούµε τις Σελίδες (Pages), τους Φακέλους (Folders), τις Εκθέσεις (Reports), την Περιήγηση (Navigation), τους Υπερ-συνδέσµους (Hyperlinks) και τις Εργασίες (Tasks) οι οποίες υπάρχουν. Επίσης πατώντας το πλήκτρο Εναλλαγή παραθύρου **11**, εμφανίζουμε ή αποκρύπτουμε τη λίστα φακέλων και αρχείων. Κής Exmons

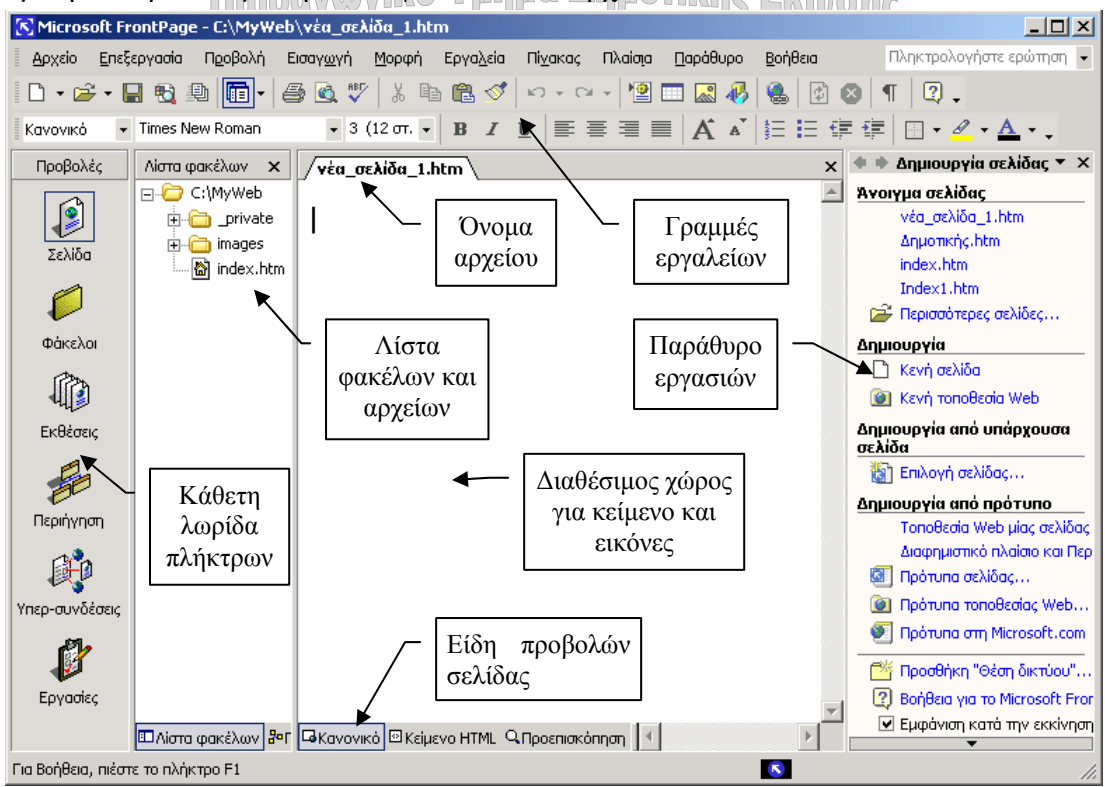

## Στο κάτω τµήµα του παραθύρου υπάρχουν οι καρτέλες **Κανονικό**, **Κείµενο HTML** και **Προεπισκόπηση** *Δ***Κανονικό** *ΔΚείμενο ΗΤΜΙ. Ο Προεπισκόπηση*

Όταν δηµιουργούµε µία ιστοσελίδα εργαζόµαστε στην προβολή **Κανονικό**. Η προσθήκη κειµένου, οι επιλογές και οι αλλαγές, καταγράφονται αυτόµατα ως εντολές στο παρασκήνιο τις οποίες έχουµε τη δυνατότητα να τις δούµε στην προβολή **Κείµενο HTML**. ∆ηλαδή το πρόγραµµα µεταφράζει αυτόµατα τις δικές µας ενέργειες σε εντολές ή καλύτερα σε σηµάνσεις (tags) της γλώσσας HTML. Αφού ολοκληρώσουµε τη σελίδα µας, µπορούµε να δούµε πώς αυτή θα φαίνεται στο Internet µε την προβολή **Προεπισκόπηση**.

Στο κάτω δεξιό τμήμα υπάρχει η ένδειξη:  $\Box$  Δ<sup>1</sup> θευτερόλεπτα από 28.8 Aυτή η ένδειξη αλλάζει καθώς προσθέτουµε στοιχεία στη σελίδα µας και µας πληροφορεί τον χρόνο που απαιτείται για να δει ολοκληρωµένη τη σελίδα µας κάποιος επισκέπτης, ο οποίος διαθέτει ένα modem με ταγύτητα στα 28.8 Kbps. Συνίσταται ο γρόνος αυτός να μην ξεπερνά τα 30 δευτερόλεπτα, διότι διαφορετικά η αναµονή θα είναι αρκετά µεγάλη και ο επισκέπτης συνήθως εγκαταλείπει µια τοποθεσία (site) όταν ο χρόνος αναµονής είναι µεγάλος.

#### **∆ηµιουργία δικτυακού τόπου και ιστοσελίδων**

Από το µενού **Αρχείο** επιλέγουµε **∆ηµιουργίαΣελίδα ή περιεχόµενο Web**. Εµφανίζεται στο δεξιό τµήµα του παραθύρου ένα πλαίσιο µε διάφορες επιλογές. Κάνουµε κλικ στην επιλογή **Κενή τοποθεσία Web** προκειµένου να δηµιουργήσουµε µία νέα τοποθεσία Web, ενώ για να δηµιουργήσουµε µία νέα σελίδα επιλέγουµε **Κενή σελίδα**.

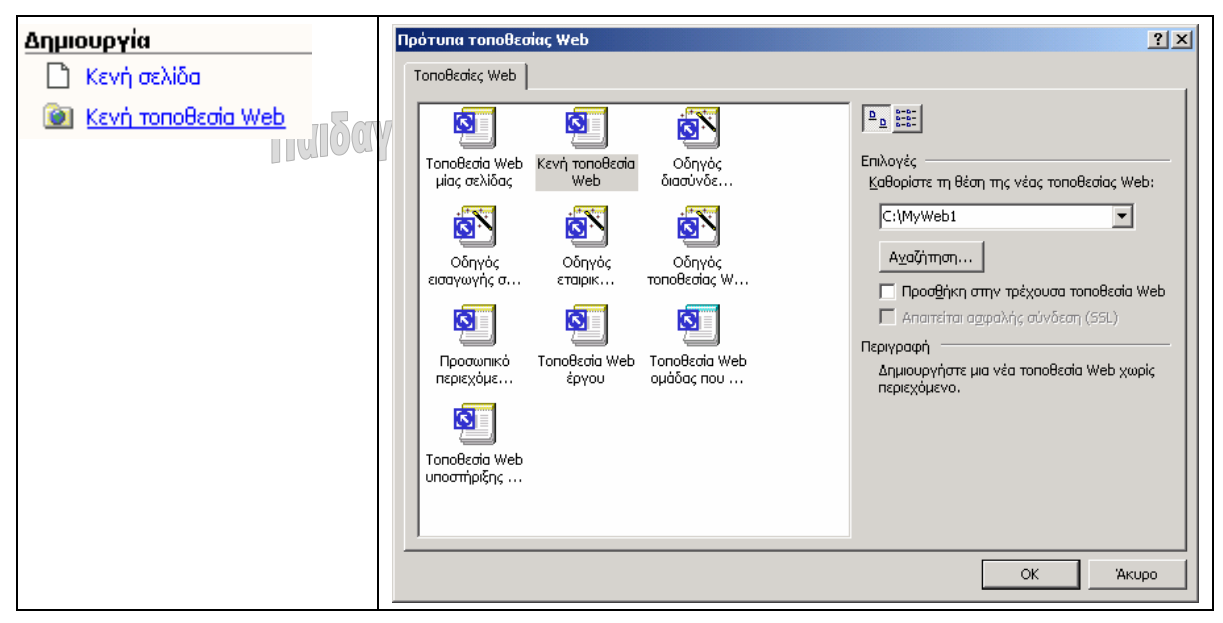

Στο πλαίσιο **Επιλογές** ορίζουµε το φάκελο Web µέσα στον οποίο θα αποθηκεύσουµε τις ιστοσελίδες π.χ. C:\MyWeb1.

Κατόπιν στη **Λίστα φακέλων** εµφανίζεται η πρώτη σελίδα του δικτυακού µας τόπου, η οποία έχει όνοµα **Index.htm**. Παράλληλα εµφανίζεται µια λίστα µε τους υποφακέλους που περιλαµβάνει η ιστοσελίδα µας, οι οποίοι ονοµάζονται **private** και **images**. Στο φάκελο **images** αποθηκεύουµε τις εικόνες τις οποίες θα εντάξουµε στην ιστοσελίδα µας. Εάν δεν εµφανίζεται ο φάκελος με τα αργεία κάνουμε κλικ στο εικονίδιο <sup>μπ</sup> της γραμμής εργαλείων. Κάνοντας διπλό κλικ στο Index.htm, µπορούµε να ανοίξουµε αυτή τη σελίδα και να αρχίσουµε να την επεξεργαζόµαστε. Τέλος την αποθηκεύουµε επιλέγοντας **ΑρχείοΑποθήκευση**.

## **Εισαγωγή νέας σελίδας**

Για να προσθέσουµε µια νέα σελίδα κάνουµε κλικ από το δεξιό παράθυρο εργασιών στην επιλογή **∆ηµιουργίαΚενή σελίδα** ή πατάµε το τµήµα του πλήκτρου **∆ηµιουργία νέας** κανονικής **σελίδας ΣΙΓ** και επιλέγουμε την εντολή Σελίδα... Εμφανίζεται ένα παράθυρο με διάφορα είδη σελίδων, από το οποίο συνήθως επιλέγουµε **Κανονική σελίδα**.

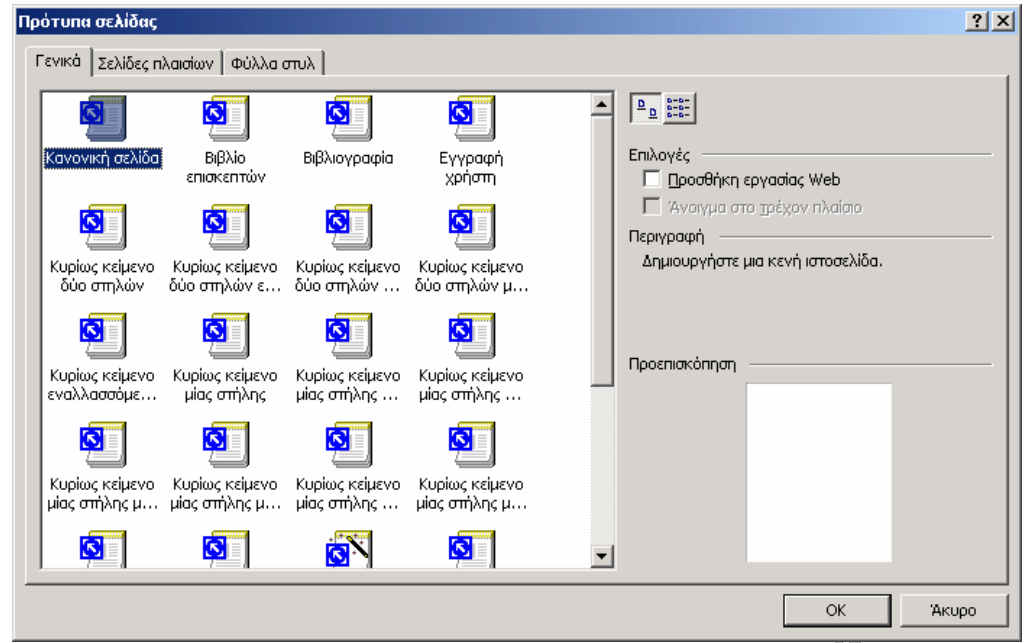

## **Εισαγωγή και µορφοποίηση κειµένου**

Η εισαγωγή κειμένου είναι μία διαδικασία πολύ εύκολη. Αφού βεβαιωθούμε ότι είμαστε στην προβολή **Κανονικό**, αρχίζουµε την πληκτρολόγηση του κειµένου µε τον ίδιο τρόπο, όπως και σε ένα επεξεργαστή κειµένου. Κάθε ιστοσελίδα αποτελείται από τρία µέρη.

- **Την κεφαλίδα** (header): Βρίσκεται στην αρχή κάθε σελίδας. Σε αυτή την περιοχή τοποθετούµε συνήθως ορισµένα µικρά προγράµµατα (scripts).
- **Τον τίτλο** (title): Εδώ τοποθετούµε τον τίτλο της σελίδας, ο οποίος θα εµφανίζεται κατόπιν στη λωρίδα του τίτλου του προγράµµατος περιήγησης.
- **Το σώµα** (body): Αποτελεί το κύριο µέρος της σελίδας. Εδώ τοποθετούµε τις πληροφορίες µας (κείµενο, εικόνες). Είναι όµως δυνατόν να τοποθετήσουµε και συνδέσµους (links) προς άλλες σελίδες.

Από το πτυσσόµενο πλαίσιο **Στυλ** επιλέγουµε τα διάφορα έτοιµα στυλ. Τα κυριότερα στυλ που µπορούµε να εφαρµόσουµε είναι τα εξής:

- Το Κανονικό στυλ (Normal). Χρησιµοποιείται στο κυρίως κείµενο.
- 6 διαφορετικά στυλ επικεφαλίδων (Επικεφαλίδα 1-6).
- Το στυλ Λίστα µε κουκίδες.
- Το στυλ Λίστα µε αρίθµηση.
- Υπάρχουν και µερικά ακόµα στυλ τα οποία είναι δευτερεύοντα.

Από το πτυσσόµενο πλαίσιο **Γραµµατοσειρά** ορίζουµε το είδος της γραµµατοσειράς. Η αλλαγή του µεγέθους της γραµµατοσειράς γίνεται από το πτυσσόµενο πλαίσιο **Μέγεθος γραμματοσειράς**. Επιπλέον από τα πλήκτρα  $\equiv \equiv \equiv \equiv$  **o**ρίζουμε τη στοίχιση του κειμένου ως αριστερή, στο κέντρο, δεξιά και πλήρης.

Ο browser του επισκέπτη ρυθµίζει αυτόµατα το πλάτος του κειµένου των σελίδων, µε βάση το µέγεθος της οθόνης και την ανάλυση της. Ωστόσο θα πρέπει να είµαστε προσεκτικοί σε ό,τι αφορά το πλάτος των εικόνων, των πινάκων και των πλαισίων. Η σχεδίαση των σελίδων θα πρέπει να γίνεται µε βάση τις οθόνες των 15 ιντσών και ανάλυση 800x600 pixel.

## **Ιδιότητες σελίδας**

Κάνοντας δεξί κλικ σε κάποιο σηµείο της σελίδας επιλέγουµε από το αναδυόµενο µενού την εντολή **Ιδιότητες Σελίδας**. Στο πλαίσιο κειµένου **Τίτλος** της καρτέλας **Γενικά** πληκτρολογούµε έναν τίτλο για τη σελίδα µας. Στην καρτέλα **Φόντο** αλλάζουµε το χρώµα του φόντου από το πτυσσόµενο πλαίσιο **Φόντο**.

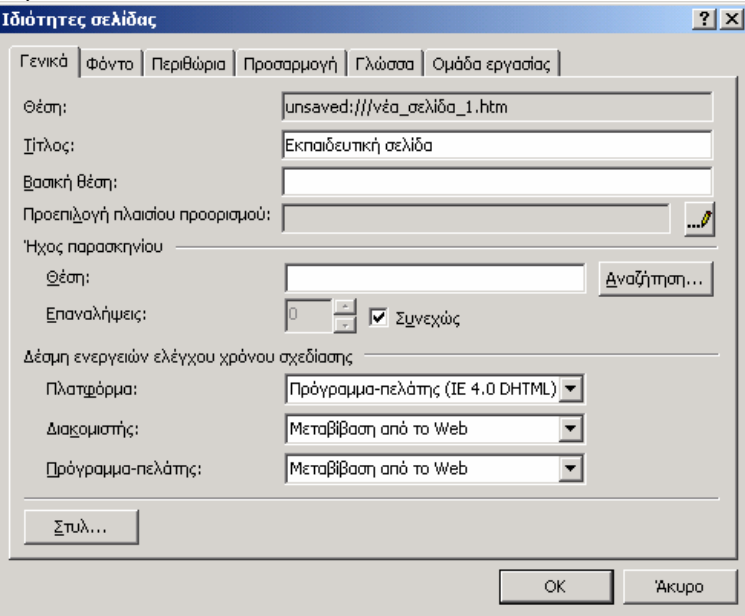

Έχουµε τη δυνατότητα να διαλέξουµε κάποιο από τα έτοιµα χρώµατα που υπάρχουν στο πτυσσόµενο πλαίσιο ή να διαλέξουµε µε την επιλογή **Περισσότερα χρώµατα**, ένα διαφορετικό χρώµα µέσα από µία παλέτα χρωµάτων. Έχουµε επίσης τη δυνατότητα να χρησιµοποιήσουµε κάποια φωτογραφία ως φόντο για τη σελίδα. Επιλέγουµε **Εικόνα φόντου** και πατάµε το πλήκτρο **Αναζήτηση** προκειµένου να ορίσουµε το αρχείο εικόνας, το οποίο θα χρησιµοποιηθεί ως φόντο.

Είναι όµως δυνατόν να χρησιµοποιήσουµε κάποιο έτοιµο φόντο από αυτά που υπάρχουν στο FrontPage. Επιλέγουµε την εντολή **ΜορφήΘέµα**. Θα εµφανιστεί ένα παράθυρο µε τα διάφορα θέµατα, από τα οποία επιλέγουµε κάποιο για να το προβάλουµε σε προεπισκόπηση. Αφού εντοπίσουµε το θέµα που επιθυµούµε, πατάµε το πλήκτρο **ΟΚ**. Για την ορθή εµφάνιση των ελληνικών στην οθόνη του επισκέπτη, θα πρέπει να επιλέξουµε από την καρτέλα **Γλώσσα** τα ελληνικά ως γλώσσα της σελίδας.

Η προσθήκη στην ιστοσελίδα ενός αρχείου ήχου, ορίζεται από την καρτέλα **Γενικά**. Πατάµε το πλήκτρο **Αναζήτηση,** το οποίο βρίσκεται στην περιοχή **Ήχος παρασκηνίου**, για να επιλέξουµε το αρχείο ήχου, το οποίο επιθυµούµε να αναπαράγεται όταν ανοίγει η σελίδα µας. Από την επιλογή **Επαναλήψεις** καθορίζουµε για πόσο χρόνο θα αναπαράγεται το αρχείο ήχου ή αν θα ακούγεται διαρκώς, όσο η σελίδα είναι ανοιχτή (**Συνεχώς**).

#### **Εισαγωγή εικόνας**

Από το µενού **ΕισαγωγήΕικόνα** επιλέγουµε την εντολή **Έτοιµες εικόνες Clipart** ή **Από αρχείο**. Αφού επιλέξουµε την εικόνα η οποία µας ενδιαφέρει, πατάµε **OK**. Κατά την αποθήκευση µιας σελίδας εµφανίζεται ένα παράθυρο διαλόγου το οποίο µας ρωτάει αν θέλουµε να αποθηκευθούν τα αρχεία που έχουµε εισαγάγει π.χ. Clip Art ή εικόνες. Πατάµε **OK** και αποθηκεύουμε την εικόνα. Θα πρέπει να είμαστε ιδιαίτερα προσεκτικοί όταν χρησιμοποιούµε έτοιµες εικόνες, σε ότι έχει σχέση µε τα δικαιώµατα του copyright .

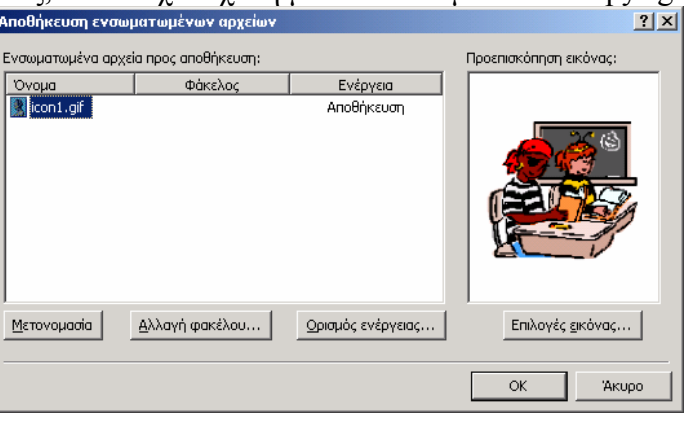

**Υπόδειξη** Οι εικόνες τις οποίες χρησιµοποιούµε στην ιστοσελίδα µας είναι προτιµότερο να έχουν αποθηκευθεί προηγουµένως σε µορφή **JPEG, GIF** ή **PNG**. Τα αρχεία τύπου JPEG (για φωτογραφίες) και GIF ή PNG (για σχέδια ή απλές εικόνες) είναι συµπιεσµένα, πράγµα που σηµαίνει ότι καταλαµβάνουν λιγότερο χώρο στο σκληρό δίσκο. Εποµένως απαιτείται λιγότερος χρόνος για να για να ολοκληρωθεί η µεταφορά και εµφάνισή τους στην οθόνη του επισκέπτη.

#### **Ιδιότητες εικόνας**

Κάνουµε δεξί κλικ πάνω στην εικόνα την οποία έχουµε εισαγάγει. Από το αναδυόµενο µενού επιλέγουµε **Ιδιότητες Εικόνας**. Εµφανίζεται ένα πλαίσιο διαλόγου το οποίο περιέχει τρεις καρτέλες.

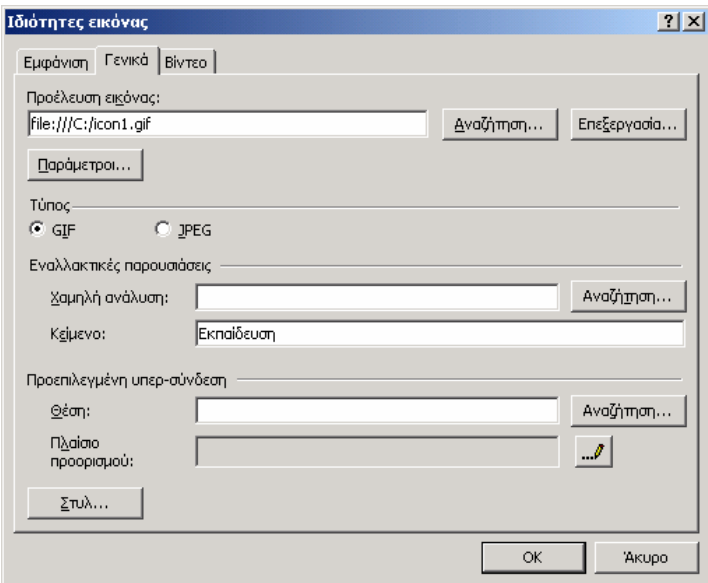

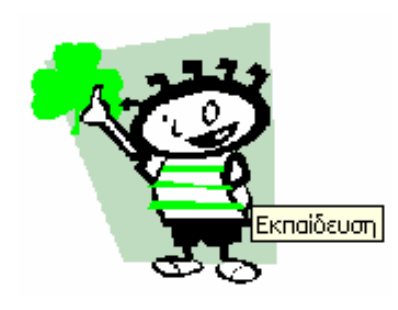

Από τη καρτέλα **Γενικά** µεταφερόµαστε στο πλαίσιο κειµένου **Κείµενο** του πλαισίου **Εναλλακτικές παρουσιάσεις** και πληκτρολογούµε έναν τίτλο σχετικό µε την εικόνα (π.χ. Εκπαίδευση). Έτσι, αν κάποιος επισκεφτεί τη σελίδας µας και δεν µπορεί να δει την εικόνα, θα βλέπει τουλάχιστον τον τίτλο και θα γνωρίζει τι υπάρχει στο συγκεκριµένο σηµείο της ιστοσελίδας. Επίσης τοποθετώντας το δείκτη του ποντικιού πάνω στην εικόνα θα εµφανίζεται ο παραπάνω τίτλος.

Από την καρτέλα **Εµφάνιση** καθορίζουµε τον τρόπο εµφάνισης της εικόνας. Από το πλαίσιο **Στοίχιση** ρυθµίζουµε τη στοίχιση. Από την ίδια καρτέλα ορίζουµε το πλάτος, το ύψος, καθώς και την απόσταση την οποία θα έχει η εικόνα από το κείµενο.

Μερικές φορές στη θέση της εικόνας είναι δυνατόν να εμφανιστεί το εικονίδιο **.x**. Αυτό σηµαίνει ότι λόγω κάποιων αλλαγών τις οποίες πραγµατοποιήσαµε ίσως και άθελα µας, το FrontPage δεν είναι σε θέση να αντιληφθεί τη διαδροµή του φακέλου στον οποίο βρίσκεται το αρχείο εικόνας ή και το ίδιο το αρχείο. Για να λύσουµε το πρόβληµα µεταφερόµαστε στις ιδιότητες της εικόνας και πατώντας το πλήκτρο **Αναζήτηση** του πλαισίου **Προέλευση εικόνας,** εντοπίζουµε εκ νέου το αρχείο το οποίο µας ενδιαφέρει.

## **Πίνακες**

Οι πίνακες είναι ένα από τα πλέον χρήσιµα εργαλεία για την κατασκευή ιστοσελίδων και χρησιµοποιούνται για την εύκολη οργάνωση και παρουσίαση των πληροφοριών (κειµένου ή εικόνων) σε στήλες. Οι πίνακες του FrontPage µοιάζουν µε αυτούς του Word και αποτελούνται από κελιά, γραµµές και στήλες.

#### **∆ηµιουργία πίνακα**

Από το µενού **Πίνακας** επιλέγουµε **ΕισαγωγήΠίνακας**. Εµφανίζεται ένα πλαίσιο διαλόγου από το οποίο ορίζουµε το πλήθος των στηλών και των γραµµών τις οποίες επιθυµούµε να έχει ο πίνακάς. Έχουµε επίσης τη δυνατότητα να ορίσουµε τη στοίχιση του πίνακα (αριστερή, δεξιά ή στο κέντρο).

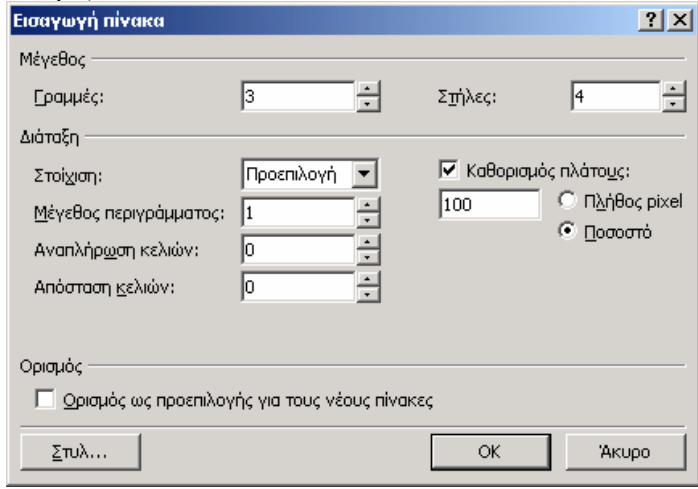

Από το **Μέγεθος περιγράµµατος** καθορίζουµε το πάχος που θα έχει το περίγραµµα του πίνακα σε pixel. Επιλέγουµε την τιµή 0, όταν δεν επιθυµούµε να φαίνεται στην προβολή προεπισκόπησης, αλλά µόνο στην κανονική προβολή, ώστε να µας διευκολύνει να στοιχίσουµε το κείµενο και τις εικόνες, χωρίς να επηρεάζει τον τρόπο παρουσίασης της σελίδας. Από την επιλογή **Καθορισµός πλάτους** ορίζουµε εκ των προτέρων το πλάτος του πίνακα. Από τα πλαίσια **Αναπλήρωση κελιών** και **Απόσταση κελιών** καθορίζουµε την απόσταση η οποία θα υπάρχει µεταξύ των κελιών.

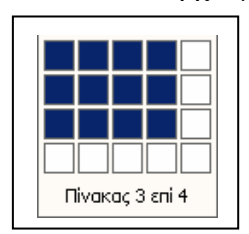

Υπάρχει όµως ένας άλλος γρηγορότερος τρόπος για να δηµιουργήσουµε έναν πίνακα. Κάνουµε κλικ στο εικονίδιο **Εισαγωγή πίνακα** και κατόπιν, από το πλαίσιο-πλέγµα δηµιουργίας πίνακα, σύρουµε το δείκτη του ποντικιού διαγώνια για να ορίσουµε τον αριθµό των στηλών και των γραµµών.

## **Εισαγωγή - ∆ιαγραφή στηλών και γραµµών**

Εάν χρειαστεί να εισαγάγουµε µία στήλη ή µία γραµµή σε έναν πίνακα, ο πιο εύκολος τρόπος είναι να επιλέξουµε τη στήλη ή τη γραµµή και µετά να κάνουµε κλικ µε το δεξί πλήκτρο πάνω στην επιλεγµένη περιοχή. Από το αναδυόµενο µενού επιλέγουµε **Εισαγωγή στηλών** ή **Εισαγωγή γραµµών**. Αν πρόκειται για εισαγωγή στήλης, τότε αυτή εισάγεται στα αριστερά της επιλεγµένης στήλης. Αν πρόκειται για εισαγωγή γραµµής, αυτή εισάγεται πάνω από την επιλεγµένη γραµµή. Σε περίπτωση που θέλουµε να διαγράψουµε µία στήλη ή γραµµή θα πρέπει να επιλέξουµε **∆ιαγραφή κελιών**.

#### **Ιδιότητες του πίνακα**

∆ηµιουργώντας έναν πίνακα έχουµε τη δυνατότητα να ορίσουµε µία σειρά από ιδιότητες, να µορφοποιήσουµε όπως επιθυµούµε την εµφάνιση του, καθώς και την εµφάνιση των δεδοµένων του. Κάνουµε κλικ µε το δεξί πλήκτρο µέσα στον πίνακα και επιλέγουµε την εντολή **Ιδιότητες πίνακα**…

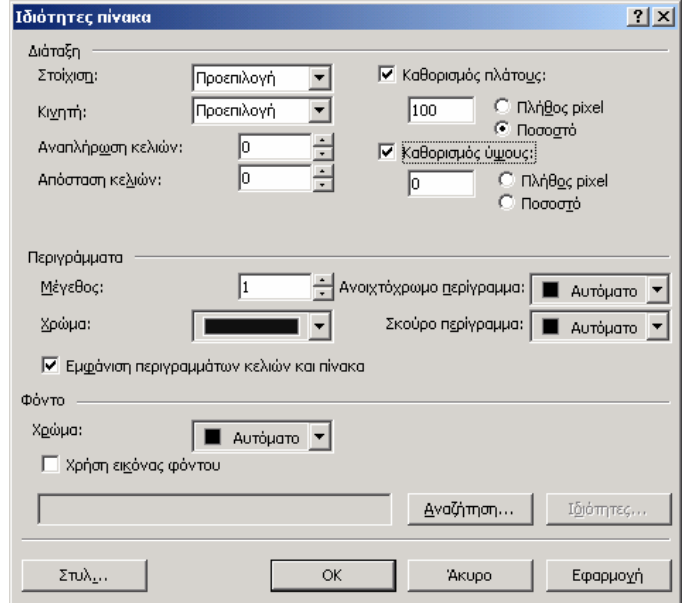

- Στοίχιση: Από το πτυσσόµενο πλαίσιο καθορίζουµε τη στοίχιση του πίνακα ως προς τη σελίδα.
- Καθορισµός πλάτους: Καθορίζουµε το συνολικό πλάτος του πίνακα, εφόσον το πλαίσιο ελέγχου είναι επιλεγµένο, σε ποσοστά ή σε pixel.
- Καθορισµός ύψους: Καθορίζουµε το ύψος του πίνακα, εφόσον το πλαίσιο ελέγχου είναι επιλεγµένο.
- Απόσταση κελιών: Καθορίζουµε την απόσταση µεταξύ του περιεχόµενου και του εσωτερικού περιγράµµατος του κελιού.
- Μέγεθος περιγράµµατος: Καθορίζουµε το πλάτος της εξωτερικής γραµµής του πίνακα.
- Ανοικτόχρωµο και σκούρο περίγραµµα: Καθορίζουµε τα χρώµατα των γραµµών του πίνακα.
- Χρώµα φόντου: Καθορίζουµε το χρώµα του πίνακα.
- Χρήση εικόνας φόντου: Ορίζουµε µία εικόνα ως φόντο του πίνακα.

#### **Καθορισµός του πλάτους των στηλών**

**Μέσω πληκτρολογίου**: Σε περίπτωση που θέλουµε να αλλάξουµε το πλάτος της στήλης ενός πίνακα, επιλέγουµε πρώτα τη στήλη, κάνουµε κλικ µε το δεξί πλήκτρο στην επιλεγµένη περιοχή και επιλέγουµε **Ιδιότητες κελιού**. Από το πλαίσιο κειµένου **Καθορισµός πλάτους** ορίζουµε το πλάτος του κελιού.

**Μέσω ποντικιού**: Τοποθετούµε το δείκτη του ποντικιού πάνω στη γραµµή µιας στήλης. Με πατηµένο το αριστερό πλήκτρο του, µετακινούµε τη γραµµή στο σηµείο που επιθυµούµε.

#### **Μορφοποίηση κελιών**

Έχουµε τη δυνατότητα να ορίσουµε χρώµα στα κελιά ενός πίνακα για να τονίσουµε κάποια στοιχεία ή να δηµιουργήσουµε εφέ. Επιλέγουµε ένα κελί, µία γραµµή ή µία στήλη, κάνουµε δεξί κλικ και από το µενού που εµφανίζεται επιλέγουµε **Ιδιότητες κελιού**. Από το πλαίσιο **Χρώµα** επιλέγουµε το χρώµα που θέλουµε να υπάρχει ως φόντο στα κελιά µας.

Για να προσθέσουµε µια νέα γραµµή στον πίνακα, επιλέγουµε µια ήδη υπάρχουσα γραµµή και κάνουµε κλικ µε το δεξί πλήκτρο. Από το εµφανιζόµενο µενού επιλέγουµε **Εισαγωγή γραµµών**. Έτσι προστίθεται µια νέα γραµµή πάνω από αυτήν που είχαµε επιλέξει. Με τον ίδιο τρόπο (επιλέγοντας και κάνοντας δεξί κλικ), µπορούµε να συγχωνεύσουµε δύο ή περισσότερα κελιά (**Συγχώνευση κελιών**), να διαιρέσουµε ένα κελί (**∆ιαίρεση κελιών**) ή να διαγράψουµε µια γραµµή (**∆ιαγραφή γραµµών**). Με παρόµοιο τρόπο προσθέτουµε ή να διαγράφουµε µια στήλη.

## **Υπερ-σύνδεσµοι (Links) και σελιδοδείκτες**

### **∆ηµιουργία Υπερ-συνδέσµων**

Γράφουµε ένα κείµενο π.χ. «Κάντε κλικ εδώ για να µεταβείτε στη δεύτερη σελίδα». Μαρκάρουµε τη φράση «Κάντε κλικ εδώ». Από το µενού **Εισαγωγή** επιλέγουµε **Υπερ-σύνδεση** ή πιο απλά πατάµε το πλήκτρο . Εµφανίζεται ένα παράθυρο διαλόγου, από το οποίο επιλέγουµε τη σελίδα την οποία θέλουµε να συνδέσουµε και πατάµε το πλήκτρο **OK**. Ο εντοπισμός ενός αρχείου γίνεται ευκολότερα με τη βοήθεια του πλήκτρου **...** 

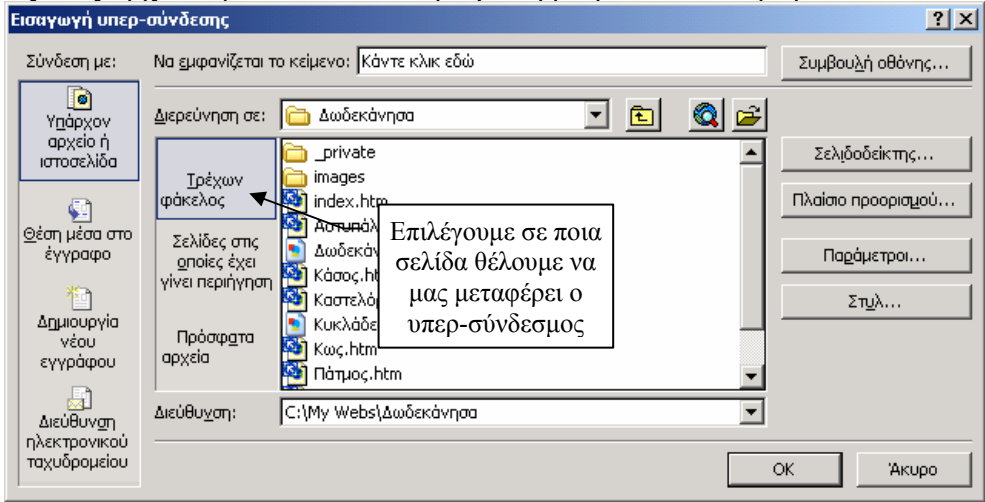

Για να δοκιµάσουµε εάν λειτουργεί ο υπερ-σύνδεσµος που έχουµε δηµιουργήσει, µεταβαίνουµε στην προβολή **Προεπισκόπηση**. Πατώντας πάνω στην υπογραµµισµένη πλέον λέξη Κάντε κλικ εδώ, πρέπει να μεταφερθούμε αυτόματα στη 2<sup>η</sup> σελίδα. Εκτός από κείμενο, είναι δυνατόν να ορίσουµε ως υπερ-σύνδεσµο και µία εικόνα. Θα πρέπει προηγουµένως να έχουµε δηµιουργήσει και αποθηκεύσει τη σελίδα στην οποία θα µας παραπέµπει ο υπερσύνδεσµος.

Έχουµε τη δυνατότητα να δηµιουργήσουµε συνδέσµους για να µεταβαίνουµε σε άλλες ιστοσελίδες του διαδικτύου, ακολουθώντας την ίδια διαδικασία (µαρκάρουµε το κείµενο µας και επιλέγουµε **ΕισαγωγήΥπερ-σύνδεσµος**). Αυτή τη φορά όµως µεταφερόµαστε στο πλαίσιο **URL** και πληκτρολογούµε την ηλεκτρονική διεύθυνση της ιστοσελίδας στην οποία θέλουμε να μεταβαίνουμε π.χ. http://www.rhodes.aegean.gr. Πατάμε την καρτέλα **Προεπισκόπηση**, και κάνουµε κλικ στο κείµενο που λέει π.χ. «Πανεπιστήµιο Αιγαίου». Παρατηρούµε ότι εµφανίζεται αυτόµατα η σελίδα του Πανεπιστηµίου, εφόσον φυσικά είµαστε συνδεδεµένοι στο ∆ιαδίκτυο.

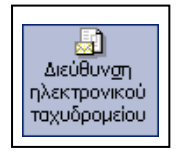

Ένα τρίτο είδος συνδέσµου, είναι αυτό το οποίο µας επιτρέπει να στέλνουµε **e-mail**. Γράφουµε π.χ. «Στείλτε µας e-mail». Μαρκάρουµε το κείµενο και επιλέγουµε **Εισαγωγή Υπερ- σύνδεσµος.** Από το εµφανιζόµενο πλαίσιο διαλόγου, πατάµε το διπλανό πλήκτρο. Παρουσιάζεται ένα νέο πλαίσιο διαλό-

γου στο οποίο γράφουµε τη διεύθυνση του ηλεκτρονικού µας ταχυδροµείου π.χ. michalis@rhodes.aegean.gr και πατάµε **ΟΚ**.

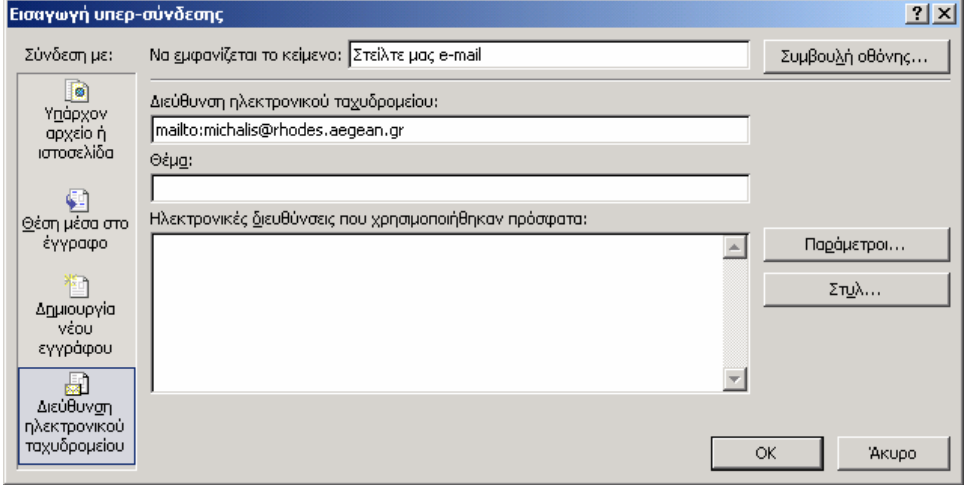

Έτσι, όταν ο επισκέπτης της ιστοσελίδας πατήσει το σύνδεσµο που λέει «Στείλτε µας email», θα ανοίξει αυτόματα το πρόγραμμα αποστολής e-mail, π.χ. το Outlook Express και στη θέση του παραλήπτη θα υπάρχει η δική µας ηλεκτρονική διεύθυνση.

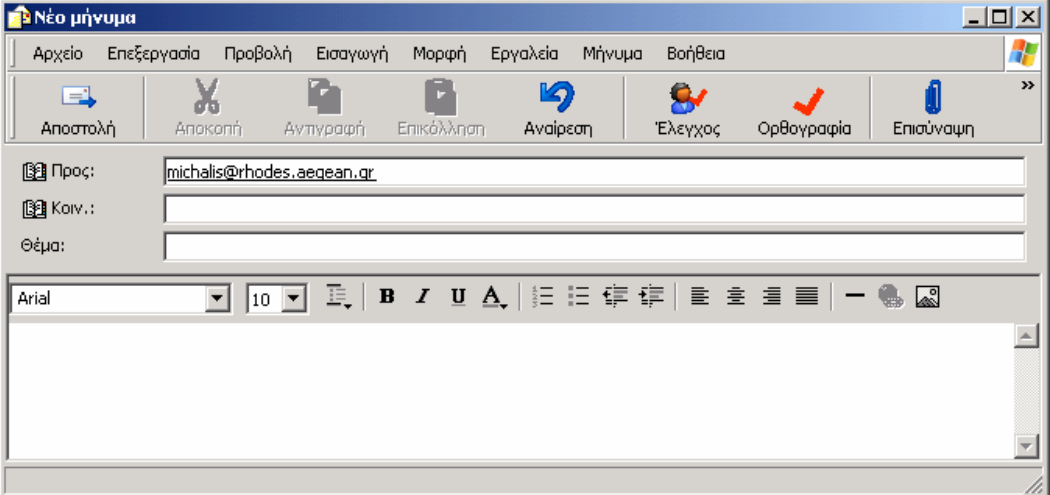

#### **Έλεγχος των υπερ-συνδέσµων**

Επιλέγουµε την αρχική σελίδα και πατάµε το πλήκτρο **Υπερ-συνδέσεις** . Στην οθόνη εµφανίζεται ένα διάγραµµα µε τις συνδέσεις οι οποίες υπάρχουν σε όλες τις σελίδες, όπως στο επόµενο παράδειγµα.

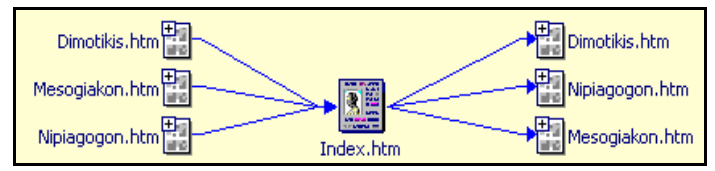

## **Σελιδοδείκτες**

Εκτός από τους απλούς συνδέσµους, έχουµε τη δυνατότητα να δηµιουργήσουµε και ειδικούς συνδέσµους, οι οποίοι µας οδηγούν σε ένα συγκεκριµένο σηµείο της σελίδας. Μπορούµε να τους αποκαλέσουµε **σελιδοδείκτες** (bookmark) ή **εσωτερικούς συνδέσµους**.

Οι σελιδοδείκτες χρησιµοποιούνται όταν κάποιες σελίδες µας είναι εκτενείς και περιέχουν πολλά και διαφορετικά θέµατα. Έτσι τοποθετούµε σε ορισµένα σηµεία της σελίδας κάποιους σελιδοδείκτες για να διευκολύνουµε τον επισκέπτη µας και να µην τον υποχρεώσουµε να διαβάσει ολόκληρη τη σελίδα, προκειµένου να βρει αυτό που τον ενδιαφέρει. Μπορούµε λοιπόν, να γράψουµε όλα τα θέµατα που περιέχει η σελίδα µας στην αρχή και µε τη βοήθεια των **Bookmarks** να µεταφερόµαστε στην αντίστοιχη παράγραφο.

## **Παράδειγµα χρήσης σελιδοδεικτών**

Έστω ότι θέλουµε να δηµιουργήσουµε δύο σελιδοδείκτες σε µία εκτενή σελίδα. Ο πρώτος σελιδοδείκτης µε τον τίτλο "Τέλος" θα βρίσκεται στην αρχή της σελίδας και θα παραπέµπει στο τέλος της σελίδας, ενώ ο δεύτερος σελιδοδείκτης µε τον τίτλο "Αρχή" θα βρίσκεται στο τέλος της σελίδας και θα µας παραπέµπει στην αρχή της σελίδας. Πληκτρολογούµε τους δύο τίτλους στην αρχή και στο τέλος της σελίδας αντίστοιχα.

- 1. Επιλέγουµε τη λέξη "Τέλος".
- 2. Από το µενού **Εισαγωγή** επιλέγουµε **Σελιδοδείκτης.** Εµφανίζεται το πλαίσιο διαλόγου **Σελιδοδείκτης** µε τη λέξη "Τέλος" στο πλαίσιο κειµένου **Όνοµα σελιδοδείκτη**. Πατάµε το πλήκτρο **ΟΚ**.

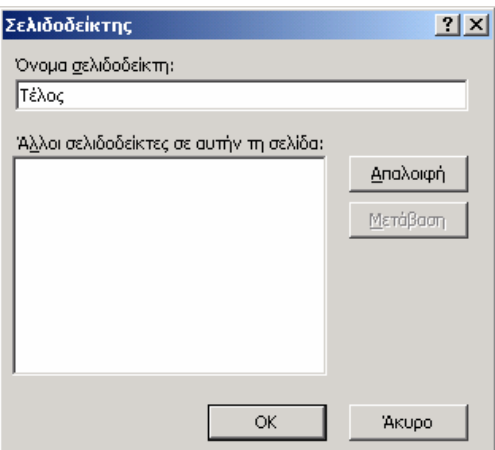

- 3. Επιστρέφουµε στη σελίδα και παρατηρούµε ότι η επιλεγµένη λέξη έχει υπογραµµιστεί µε µια διακεκοµµένη γραµµή.
- 4. Μεταβαίνουµε στο τέλος της σελίδας και επιλέγουµε τη λέξη "Αρχή".
- 5. Επιλέγουµε την εντολή **ΕισαγωγήΣελιδοδείκτης** και από το εµφανιζόµενο πλαίσιο διαλόγου **Σελιδοδείκτης,** πατάµε απλώς το πλήκτρο **ΟΚ**.
- 6. Μεταφερόμαστε εκ νέου στην αρχή της σελίδας και επιλέγουμε τη λέξη "<u>Τέλος</u>".
- 7. Κάνουµε κλικ µε το δεξί πλήκτρο και επιλέγουµε την εντολή **Ιδιότητες Υπερ-σύνδεσης**.
- 8. Από το πλαίσιο **Εισαγωγή υπερ-σύνδεσης** κάνουµε κλικ στο πλήκτρο **Θέση µέσα στο έγγραφο**.
- 9. Επιλέγουµε το σελιδοδείκτη "Αρχή". Ορίζουµε δηλαδή ένα σελιδοδείκτη στη λέξη "Τέλος" ο οποίος θα µας µεταφέρει στη λέξη "Αρχή", που βρίσκεται στο τέλος της σελίδας.

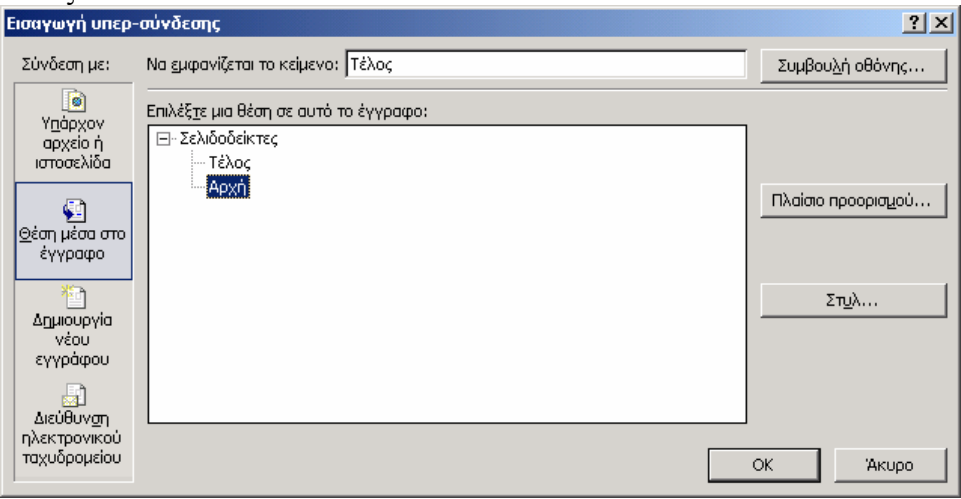

- 10. Επιλέγουµε κατόπιν τη λέξη "Αρχή" στο τέλος της σελίδας και ορίζουµε µε την ίδια διαδικασία ένα σελιδοδείκτη, ο οποίος θα µας µεταφέρει στην αρχή της σελίδας, δηλαδή στη λέξη "Τέλος", η οποία βρίσκεται στην αρχή της σελίδας.
- 11. Στη συνέχεια επιλέγουµε τη λέξη "Τέλος" και πατάµε το πλήκτρο **Εισαγωγή υπερσύνδεσης** .
- 12. Από το οµώνυµο πλαίσιο επιλέγουµε αρχικά το πλήκτρο **Υπάρχον αρχείο ή ιστοσελίδα** και στη συνέχεια πατάµε το πλήκτρο **Σελιδοδείκτης**.
- 13. Επιλέγουµε τη λέξη "Αρχή" και πατάµε το πλήκτρο ΟΚ.
- 14. Επιστρέφουµε στην ιστοσελίδα και επιλέγουµε τη λέξη "Αρχή" και επαναλαµβάνουµε τη διαδικασία.
- 15. Επιλέγουµε την προβολή **Προεπισκόπηση** και πατάµε πάνω στο σύνδεσµο "Τέλος" για να µεταφερθούµε αυτόµατα στο τέλος του κειµένου. Κάνουµε κλικ πάνω στον σελιδοδείκτη "Αρχή", στο τέλος της σελίδας, για να µεταφερθούµε στην αρχή της σελίδας.

## **Πλαίσια**

Η κύρια λειτουργία των **Πλαισίων** (Frames) είναι να µας βοηθήσουν να οργανώσουµε καλύτερα το υλικό το οποίο περιέχουν οι ιστοσελίδες µας, ώστε να µπορεί ο επισκέπτης να έχει διαρκώς στη διάθεση του τη σελίδα µε τα περιεχόµενα, ενώ ταυτόχρονα θα µπορεί να βλέπει κάθε επιµέρους σελίδα. Γι' αυτόν το λόγο πάρα πολλά sites σήµερα έχουν την αρχική τους σελίδα χωρισµένη σε δύο πλαίσια. Στην πραγµατικότητα κάθε πλαίσιο εµφανίζει το περιεχόµενο µιας ξεχωριστής σελίδας. Στο µικρότερο πλαίσιο, το οποίο θα παραµένει πάντοτε ορατό στην οθόνη του επισκέπτη, τοποθετούµε τους συνδέσµους (απλούς ή πλήκτρα), οι οποίοι θα τον παραπέµπουν στις διάφορες σελίδες του δικτυακού τόπου.

#### **∆ηµιουργία πλαισίων**

Από το µενού **Αρχείο** επιλέγουµε **∆ηµιουργίαΣελίδα ή περιεχόµενο Web**. Από το παράθυρο εργασιών, το οποίο εµφανίζεται στο δεξιό τµήµα της οθόνης**,** κάνουµε κλικ στην επιλογή και επιλέγουµε την καρτέλα **Σελίδες πλαισίων**. Οι σελίδες οι οποίες περιέχουν **Πλαίσια** ουσιαστικά χωρίζονται σε δύο ή περισσότερα τµήµατα. Κάνοντας κλικ σε καθένα από αυτά είναι δυνατόν να δούµε µια προεπισκόπηση της δοµής των πλαισίων. Επιλέγουµε το εικονίδιο **Περιεχόµενα** και πατάµε **ΟΚ**.

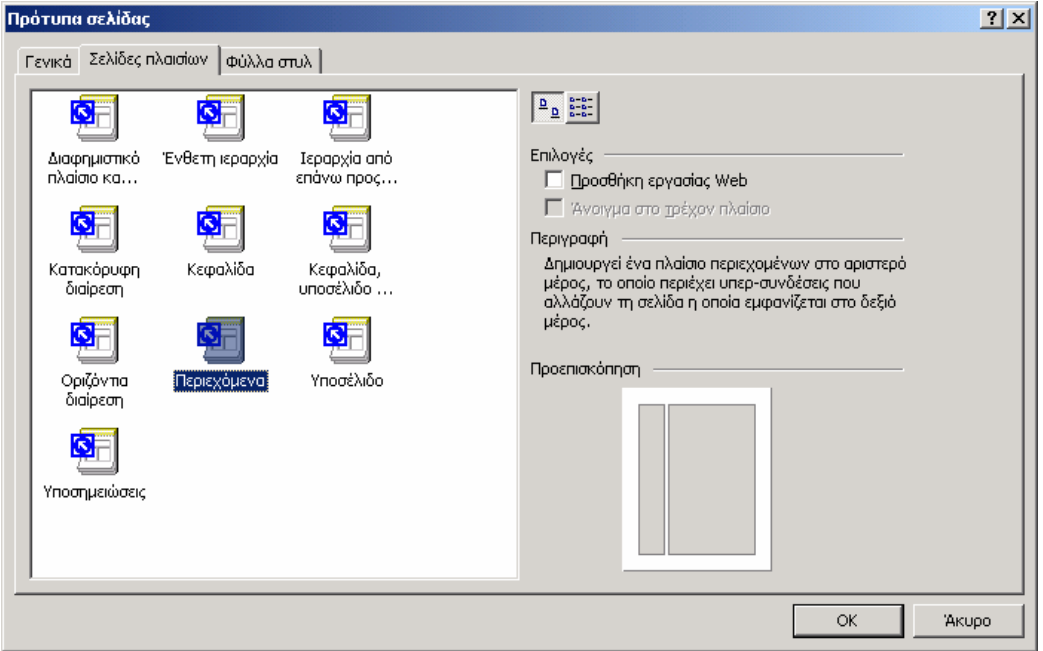

Τα πλαίσια τα οποία έχουµε προσθέσει, είναι ουσιαστικά ο σκελετός πάνω στον οποίο θα προσαρµοσθούν οι επιµέρους σελίδες µας. Μπορούµε να εισαγάγουµε σε κάθε πλαίσιο µια **Νέα σελίδα** ή να ορίσουµε µία σελίδα την οποία έχουµε ήδη δηµιουργήσει (**Ορισµός αρχικής σελίδας**...).

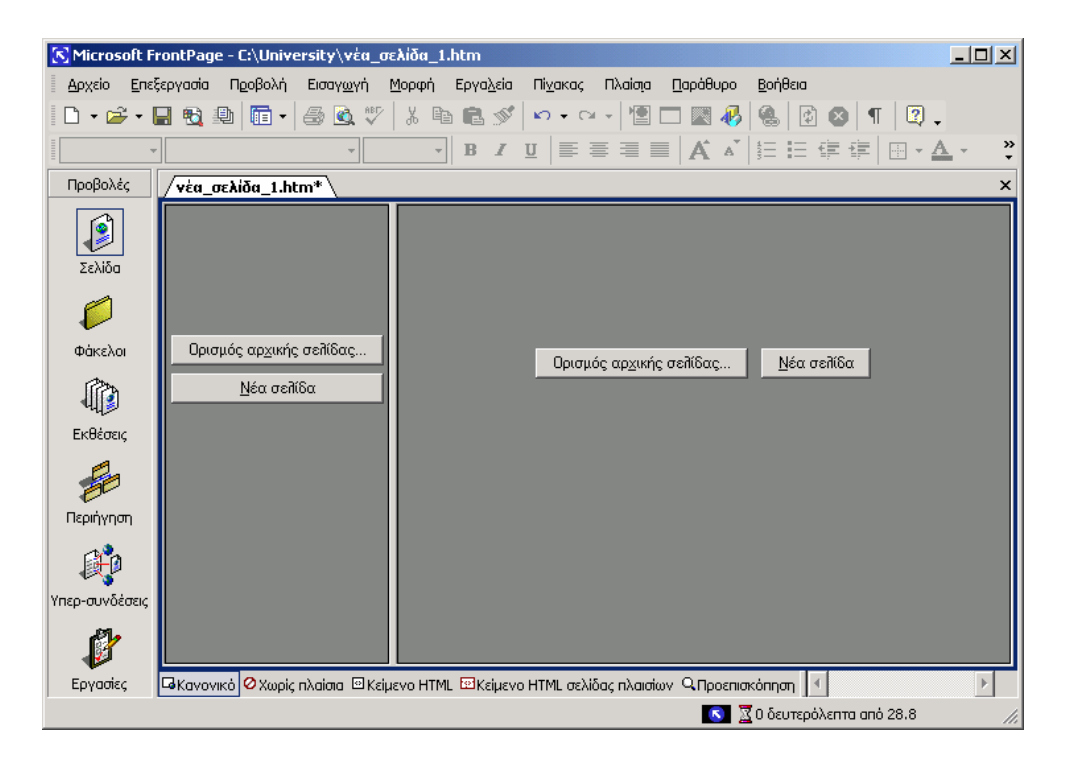

Εάν πατήσουµε το πλήκτρο **Ορισµός αρχικής σελίδας** θα εµφανιστεί το πλαίσιο διαλόγου **Εισαγωγή υπερ-σύνδεσης**, µε τη βοήθεια του οποίου θα επιλέξουµε µία από της ήδη υπάρχουσες σελίδες µας, η οποία θα εµφανίζεται στο συγκεκριµένο πλαίσιο. Θα πρέπει να αποθηκεύσουµε καθεµιά από τις σελίδες αυτές ξεχωριστά και εν συνεχεία τη νέα σελίδα η οποία περιέχει τα δύο **Πλαίσιο**, διαφορετικά θα χαθούν κάποια από τα δεδοµένα µας. Γενικά συνηθίζεται η αρχική σελίδα να αποτελείται από δύο πλαίσια. Το πιο στενό πλαίσιο βρίσκεται στα αριστερά και περιέχει τους συνδέσμους όλων των άλλων σελίδων, ενώ στο δεξιό πλαίσιο θα εµφανίζεται η σελίδα στην οποία παραπέµπει ο δεσµός (εικόνα α). Το στενό πλαίσιο µπορεί να βρίσκεται όµως και στο επάνω µέρος της σελίδας (εικόνα β).

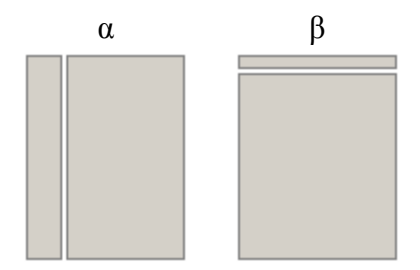

**Υπόδειξη** Όταν δηµιουργήσουµε µία σελίδα µε δύο πλαίσια ο καλύτερος τρόπος προκειµένου να αποφύγουµε διάφορα προβλήµατα είναι:

- 1. Να δηµιουργήσουµε εκ των προτέρων τις σελίδες, οι οποίες θα ενσωµατωθούν κατόπιν στα πλαίσια, έχοντας υπόψη τη θέση τους στην τελική σελίδα.
- 2. Να εισαγάγουµε εν συνεχεία τις σελίδες µέσα στα πλαίσια της κύριας σελίδας µε τη βοήθεια του πλήκτρου **Ορισµός αρχικής σελίδας**.

## **Παράδειγµα δηµιουργίας site µε τη χρήση πλαισίων**

Στο παράδειγµα που ακολουθεί θα δηµιουργήσουµε ένα ολοκληρωµένο site, το οποίο θα εµφανίζει στην αρχική σελίδα του δύο πλαίσια. Στο αριστερό πλαίσιο θα υπάρχουν όλοι οι απαραίτητοι σύνδεσµοι, οι οποίοι θα παραπέµπουν τον επισκέπτη στις υπόλοιπες σελίδες.

- 1. Αρχικά πατάµε το πλήκτρο **∆ηµιουργία νέας κανονικής σελίδας** και επιλέγουµε **Web**… προκειµένου να ξεκινήσουµε τη δηµιουργία ενός νέου site.
- 2. Από το πλαίσιο **Πρότυπα τοποθεσίας Web** επιλέγουµε **Τοποθεσία Web**, ενώ στο πτυσσόµενο πλαίσιο **Καθορίστε τη θέση της νέας τοποθεσίας Web** πληκτρολογούµε **C:\University**. Έως ότου το FrontPage δηµιουργήσει το φάκελο **University** στο σκληρό δίσκο **C** και διαµορφώσει κατάλληλα το site, εµφανίζεται παρακάτω πλαίσιο:

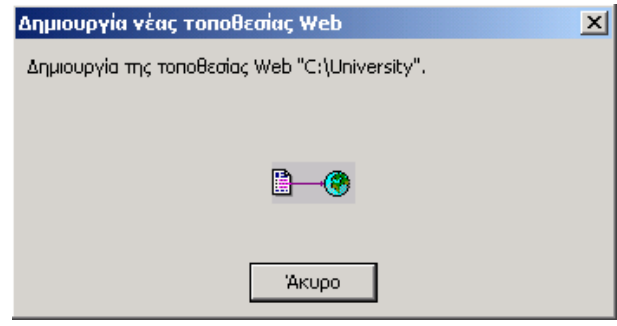

- 3. Το FrontPage δημιουργεί αυτόματα το αργείο Index.htm. Επειδή όμως θέλουμε να το αντικαταστήσουµε, το επιλέγουµε και το διαγράφουµε. Η διαγραφή είναι δυνατόν να γίνει και µέσα από το περιβάλλον του FrontPage. Πατώντας το πλήκτρο **Εναλλαγή παραθύρου→Λίστα φακέλων <sup>επ</sup>εμφανίζονται όλα τα αρχεία του φακέλου, από τα** οποία επιλέγουµε το Index.htm και πατάµε το πλήκτρο **Delete** του πληκτρολογίου.
- 4. Στη συνέχεια πατάµε το εικονίδιο **∆ηµιουργία νέας κανονικής σελίδας** από τη γραµµή εργαλείων.
- 5. Στη νέα σελίδα πληκτρολογούμε τα δεδομένα της επόμενης εικόνας.

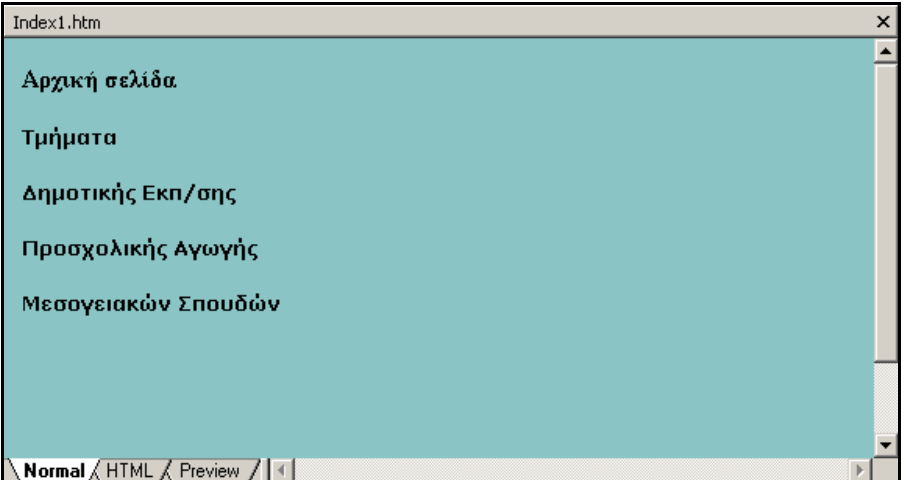

6. Αποθηκεύουµε τη σελίδα ως Index1.htm. Αυτή θα αποτελέσει στη συνέχεια το αριστερό πλαίσιο της κύριας σελίδας Index.htm.

7. Κατόπιν δηµιουργούµε µία νέα σελίδα, όπως αυτή της επόµενης εικόνας, η οποία θα αποτελέσει το δεξιό πλαίσιο της κύριας σελίδας Index.htm. Τη σελίδα αυτή την αποθηκεύουµε ως Index2.htm.

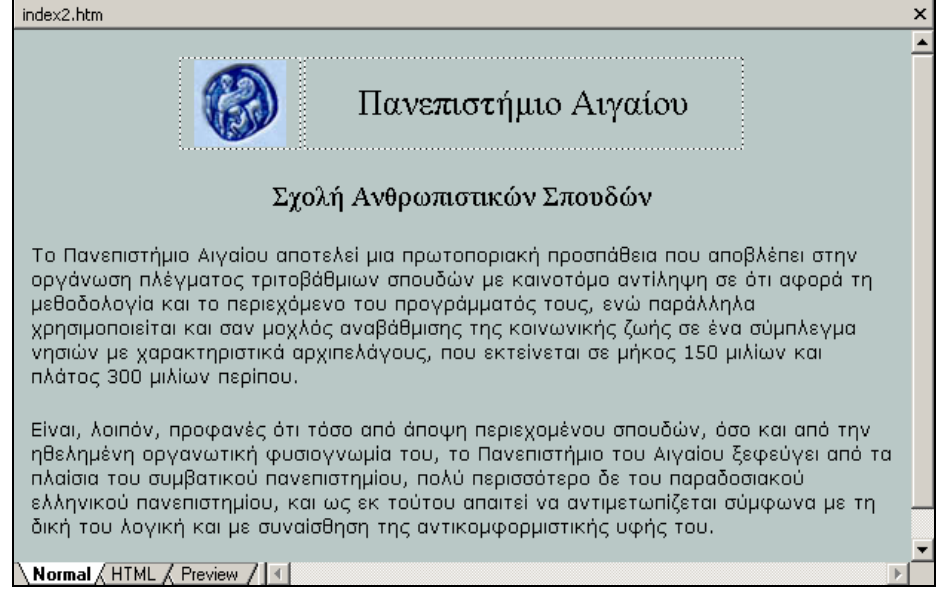

- 8. Κάνουµε κλικ στο τµήµα του πλήκτρου **∆ηµιουργία νέας κανονικής σελίδας** και επιλέγουµε την εντολή **Σελίδα**...
- 9. Από το πλαίσιο **Πρότυπα σελίδας** κάνουµε κλικ στην καρτέλα **Σελίδες πλαισίων**, επιλέγουµε το εικονίδιο **Περιεχόµενα** και πατάµε **ΟΚ**.
- 10. Στη εµφανιζόµενη νέα σελίδα πατάµε το πλήκτρο **Ορισµός αρχικής σελίδας** του αριστερού πλαισίου και επιλέγουµε τη σελίδα Index1.htm. Κατόπιν πατάµε στο δεξιό πλαίσιο το πλήκτρο **Ορισµός αρχικής σελίδας** και επιλέγουµε τη σελίδα Index2.htm. Το τελικό αποτέλεσµα στην οθόνη θα πρέπει να είναι παρόµοιο µε αυτό της επόµενης εικόνας.

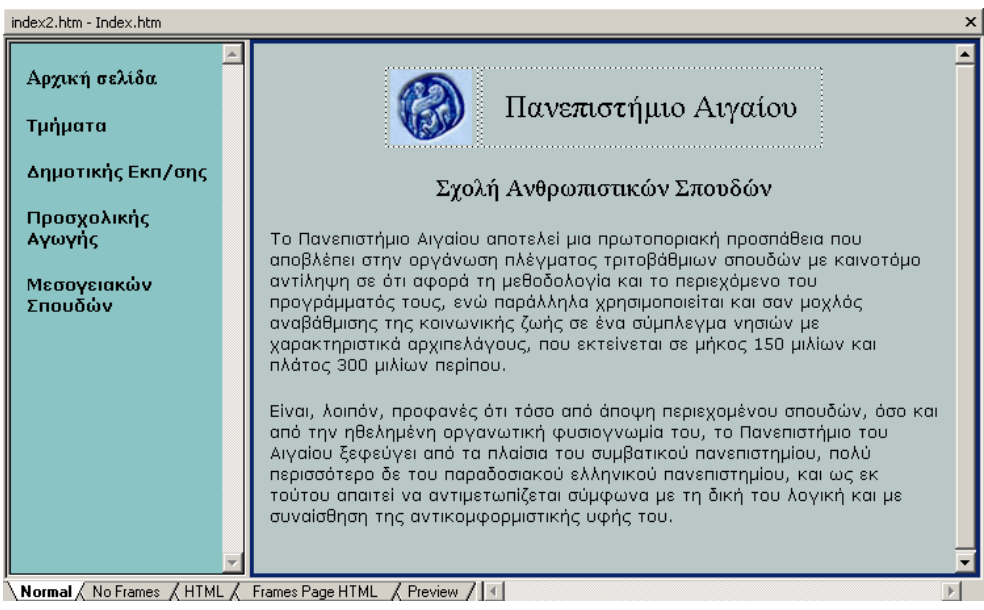

11. ∆ηµιουργούµε κατόπιν τις επόµενες τρεις ιστοσελίδες:

#### *Σελίδα: ∆ηµοτικής.htm*

#### Παιδαγωγικό Τμήμα Δημοτικής Εκπαίδευσης

Το Παιδαγωγικό Τμήμα Δημοτικής Εκπαίδευσης του Πανεπιστημίου Αιγαίου ξεκίνησε τη λειτουργία του το 1986. Το πρόγραμμα σπουδών του έχει στόχο να παρέχει τις βάσεις και τη μέθοδο που χρειάζεται ο σύγχρονος εκπαιδευτικός της πρωτοβάθμιας εκπαίδευσης στα κύρια γνωστικά αντικείμενα των ανθρωπιστικών, κοινωνικών και θετικών επιστήμων.

#### Υποχρεωτικά μαθήματα

Σκοπός των υποχρεώτικών μαθημάτων είναι να προσφέρουν στους φοιτητές μια κοινή και εκοπος των οποχρεωτικών μασηματών σιναι να προσφέρουν στους φοιτήτες μια κο<br>ενιαία βάση. Τα Υποχρεωτικά μαθήματα εκφράζουν τη φιλοσοφία του Τμήματος και κατανέμονται στις εξής 4 Ενότητες:

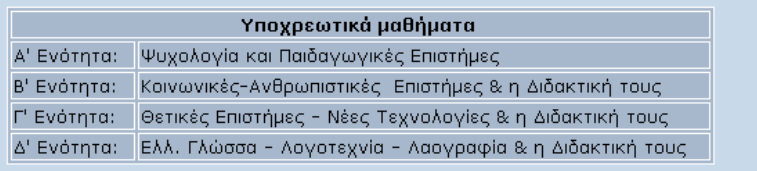

#### *Σελίδα: Προσχολικής.htm*

Τμήμα Επιστημών της Προσχολικής Αγωγής και Εκπαιδευτικού Σχεδιασμού

#### Χειμερινό εξάμηνο ακαδημαϊκού έτους 2003 - 2004

- Έναρξη μαθημάτων: Δευτέρα 22 Σεπτεμβρίου 2003.
- Έναρξη μαθημάτων πρωτοετών: Δευτέρα 29 Σεπτεμβρίου 2003.
- Λήξη μαθημάτων: Παρασκευή 9 Ιανουαρίου 2004.
- Διάρκεια μαθημάτων 14 εβδομάδες + 2 εβδομάδες διακοπών.
- Περίοδος ειδικών εκπαιδευτικών αναγκών και εξετάσεων χειμερινού εξαμήνου:
- Από Δευτέρα 12 Ιανουαρίου 2004 έως Παρασκευή 6 Φεβρουαρίου 2004 (τρεις εβδομάδες + μία η κενή εβδομάδα).

#### *Σελίδα: Μεσογειακών.htm*

#### Τμήμα Μεσογειακών Σπουδών

Το ΤΜΣ ιδρύθηκε το 1997 και άρχισε τη λειτουργία του κατά το ακαδημαϊκό έτος 1999-2000. Μαζί με τα Παιδαγωγικά Τμήματα Δημοτικής Εκπαίδευσης και Επιστημών Προσχολικής Αγωγής & Εκπαίδευσης συγκροτεί τη Σχολή Ανθρωπιστικών Επιστημών του Πανεπιστημίου Αιγαίου, η οποία στεγάζεται στο - προσποτικών επιστήμων του πανεπιστήμιου πιγαίου, η οποία στογάζεται στο<br>παλαιό και νέο κτίριο της πρώην Σχολής Χωροφυλακής, με αίθουσες διδασκαλίας,<br>εργαστήρια, βιβλιοθήκες και γραφεία διδασκόντων.

Περισσότερες πληροφορίες για το Πανεπιστήμιο Αιγαίου και τις διάφορες Σχολές -Τμήματα του υπάρχουν στη σελίδα του διαδικτύου: http://www.aegean.gr

12. ∆ηµιουργούµε τις συνδέσεις προς τις τρεις σελίδες. Επίσης δηµιουργούµε τη σύνδεση µε την **Αρχική σελίδα**, η οποία είναι η σελίδα Index2.htm. Πατώντας σε αυτό το σύνδεσµο ο επισκέπτης θα µπορεί να εµφανίζει όποτε θέλει την αρχική σελίδα, δηλαδή το αρχικό δεξιό πλαίσιο. Στην επόµενη εικόνα εµφανίζεται η πρώτη σελίδα του site σε προβολή προεπισκόπησης.

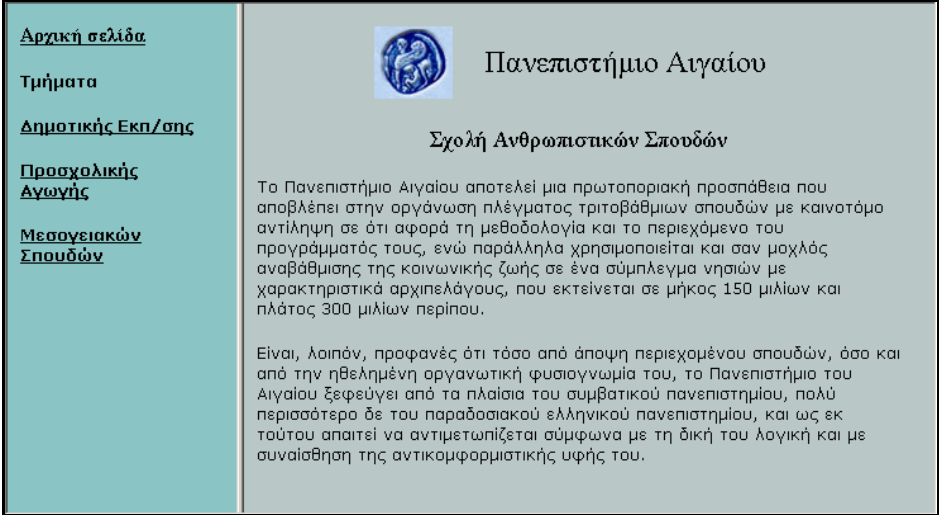

13. Αν ο επισκέπτης πατήσει π.χ. το δεσµό ∆ηµοτικής Εκπ/σης θα εµφανιστεί στο δεξιό πλαίσιο η σελίδα ∆ηµοτικής.htm.

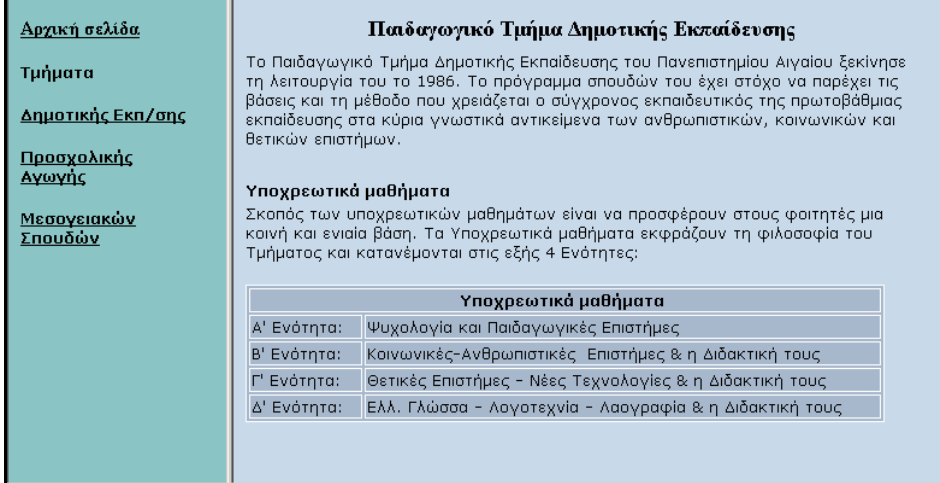

## **∆ηµιουργία εφέ κίνησης δυναµικού HTML**

Το FrontPage µας προσφέρει τη δυνατότητα να δηµιουργήσουµε σε µία σελίδα δυναµικά εφέ κίνησης µε τη βοήθεια της εργαλειοθήκης **Εφέ DHTML**. Για να εµφανίσουµε την εργαλειοθήκη αυτή θα πρέπει να επιλέξουµε **ΠροβολήΓραµµές εργαλείωνΕφέ DHTML**.

Ας δούµε τώρα µε ποιον τρόπο είµαστε σε θέση να ορίσουµε ένα δυναµικό εφέ σε µία σελίδα.

1. Επιλέγουµε τη φράση "Αρχική σελίδα", η οποία αποτελεί το σύνδεσµο προς τη σελίδα Index2.htm.

2. Από το πτυσσόµενο πλαίσιο **Ενεργοποιηµένο <Επιλέξτε συµβάν>** της εργαλειοθήκης **DHTML Effects**, επιλέγουµε **Με τη διέλευση του ποντικιού**. Τα υπόλοιπα συµβάντα τα οποία µπορούν να προκληθούν από κάποια ενέργεια είναι: **Με την ενέργεια κλικ** (απλό κλικ), **Με διπλό κλικ**, **Με τη διέλευση του ποντικιού** (πάνω από την επιλεγµένη φράση), και **Με τη φόρτωση σελίδας**. **Εφέ DHTML** 

Εχεργοποιημένο Με τη διέλ - Εφαρμογή Μορφοποίηση v < Επιλέξτε ρυθμίσεις > • | Κεπάργηση εφέ 歐

- 3. Από το πτυσσόµενο πλαίσιο **Εφαρµογή** επιλέγουµε **Μορφοποίηση**.
- 4. Από το διπλανό πτυσσόµενο πλαίσιο επιλέγουµε **Επιλογή γραµµατοσειράς** και ορίζουµε ως **Στυλ γραµµατοσειράς:** Πλάγια γραφή. Θα παρατηρήσουµε ότι το επιλεγµένο κείµενο περιβάλλεται από ένα γαλάζιο πλαίσιο.
- 5. Πατάµε το πλήκτρο **Προεπισκόπηση** και στη συνέχεια µετακινούµε το δείκτη του ποντικιού πάνω από το σύνδεσµο Αρχική σελίδα. Παρατηρούµε ότι η γραµµατοσειρά θα αλλάξει αµέσως σε πλάγια γραφή (*Αρχική σελίδα*). Μόλις αποµακρύνουµε το δείκτη του ποντικιού, αµέσως η γραµµατοσειρά επανέρχεται στην αρχική της µορφή.

Υπάρχουν αρκετά εφέ µε τα οποία µπορούµε να "πειραµατιστούµε", ειδικά µε το συµβάν: Με τη φόρτωση σελίδας. Σε κάθε περίπτωση αν χρειαστεί να διαγράψουµε κάποιο εφέ θα πρέπει να πατήσουµε το πλήκτρο **Κατάργηση εφέ**.

## **Στοιχεία Web του Front Page**

Τα στοιχεία Web του FrontPage ή συστατικά (Components) είναι έτοιµα προγράµµατα, τα οποία µπορούµε να ενσωµατώσουµε πολύ εύκολα στις σελίδες µας. Τα κυριότερα συστατικά είναι ο **Μετρητής επισκέψεων** (Hit Counter) και το **Κυλιόµενο µήνυµα** (Marquee).

## **Μετρητής επισκέψεων ΙΚΟ Τμήμα Δημοτικής Εκπ/σης**

Για την καταγραφή του αριθµού των επισκεπτών της ιστοσελίδας µας ακολουθούµε την εξής διαδικασία:

Γράφουµε π.χ. «Την ιστοσελίδα αυτή έχουν επισκεφθεί» και προσθέτουµε ένα κενό διάστηµα µε το πλήκτρο space bar. Από το µενού **Εισαγωγή** επιλέγουµε **Στοιχείο Web Μετρητής επισκέψεων**. Εµφανίζεται ένα νέο πλαίσιο διαλόγου, από το οποίο επιλέγουµε το επιθυµητό στυλ αρίθµησης. Έχουµε επιπλέον τη δυνατότητα να εισαγάγουµε τον αριθµό των ψηφίων που επιθυµούµε. Επιλέγουµε **Σταθερό πλήθος ψηφίων** και γράφουµε 4, 5, 6 κλπ. για να προσθέσουµε τετραψήφιο, πενταψήφιο, κλπ αριθµό. Στην Κανονική προβολή θα εµφανιστεί ένα πλαίσιο το οποίο θα γράφει: **[Μετρητής επισκέψεων]**

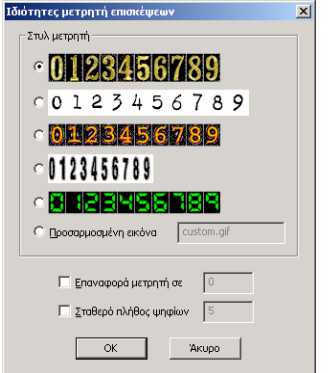

Η λειτουργία όµως αυτή θα ενεργοποιηθεί µόνο όταν η σελίδα δηµοσιευθεί στο Internet, δηλαδή θα πρέπει να είναι αποθηκευµένη σε ένα διακοµιστή Web. Μετά από το πλαίσιο αφήνουµε ένα κενό και γράφουµε τη λέξη "άτοµα" για να ολοκληρωθεί η πρότασή µας. Έτσι ο πρώτος επισκέπτης της ιστοσελίδας µας π.χ. θα δει τα εξής: "Τη σελίδα αυτή έχουν επισκεφτεί 00001 άτοµα".

#### **∆ηµιουργία κυλιόµενου µηνύµατος**

Για να κάνουμε τις σελίδες μας περισσότερο ελκυστικές μπορούμε να δημιουργήσουμε κυλιόµενα µηνύµατα. Ορίζουµε αρχικά σε ποιο σηµείο θα τοποθετήσουµε το κυλιόµενο µήνυµα και επιλέγουµε **ΕισαγωγήΣτοιχείο Web∆υναµικά εφέΚυλιόµενο µήνυµα**. Κατόπιν πατάµε το πλήκτρο **Τέλος**.

Οι κυριότερες ρυθµίσεις είναι οι εξής:

- **Κείµενο**: Στο πλαίσιο κειµένου πληκτρολογούµε τη φράση την οποία επιθυµούµε να εµφανίζεται ως κυλιόµενο µήνυµα "Καλώς ήρθατε στις σελίδες του Πανεπιστηµίου".
- **Ποσό**: Ρυθµίζουµε την ταχύτητα κύλισης του κειµένου.
- **Χρώµα φόντου**: Από το πτυσσόµενο πλαίσιο καθορίζουµε το χρώµα του φόντου π.χ. µπλε.
- **Επανάληψη**: ορίζουμε πόσες φορές θα επαναλαμβάνεται το κυλιόμενο κείμενο. Αν αφήσουµε επιλεγµένο το πλαίσιο ελέγχου **Συνεχώς**, τότε το κυλιόµενο µήνυµα θα επαναλαµβάνεται διαρκώς.

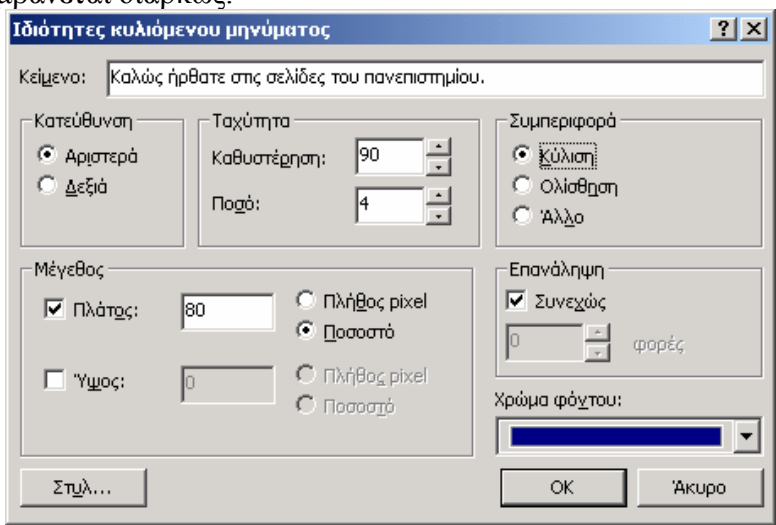

Αφού κάνουµε τις επιθυµητές ρυθµίσεις πατάµε το πλήκτρο **ΟΚ** και επιστρέφουµε στη σελίδα.

- 1. Κατόπιν έχοντας επιλεγµένο το αντικείµενο **Κυλιόµενο µήνυµα**, πατάµε το πλήκτρο χρώματος της γραμματοσειράς **Α΄** και επιλέγουμε π.χ. το κίτρινο χρώμα.
- 2. Αλλάζουµε τη γραµµατοσειρά σε Verdana µε µέγεθος 2(10 pt) και πατάµε το πλήκτρο **Bold** για έντονα γράµµατα.
- 3. Αποθηκεύουµε τις αλλαγές και πατάµε το πλήκτρο **Προεπισκόπηση** για να δούµε το τελικό αποτέλεσµα.

## **∆ηµιουργία υπερ-συνδέσµων σε µία εικόνα**

Οι σύνδεσµοι τους οποίους µάθαµε να δηµιουργούµε µέχρι στιγµής αναφέρονται σε απλό κείµενο. Όπως έχουµε προαναφέρει υπάρχει όµως και η δυνατότητα ορισµού υπερσυνδέσεων µέσω µίας εικόνας. Μία εικόνα είναι ένα αντικείµενο στο οποίο µπορούµε εύκολα να ορίσουµε ένα σύνδεσµο. Όταν ο επισκέπτης θα τοποθετεί το δείκτη του ποντικιού, αυτός θα µετατρέπεται από βέλος σε χέρι. Συνεπώς κάνοντας κλικ πάνω σε µία εικόνα θα µπορεί να µεταφέρεται σε µία άλλη σελίδα. Η διαδικασία είναι παρόµοια µε τη δηµιουργία οποιουδήποτε άλλου συνδέσµου.

Επιλέγουµε την εικόνα ή το γράφηµα και κάνουµε κλικ µε το δεξί πλήκτρο. Από το αναδυόµενο µενού επιλέγουµε **Υπερ-σύνδεσµος** και εν συνεχεία ορίζουµε τη συνδεδεµένη σελίδα.

#### **∆ηµιουργία ενεργών σηµείων**

Σε µία εικόνα ή γράφηµα είναι όµως δυνατόν να ορίσουµε µία ή περισσότερες περιοχές, οι οποίες θα αποτελούν συνδέσµους προς άλλες σελίδες. Οι περιοχές αυτές ονοµάζονται **ενεργά σηµεία** (hotspots). Τα ενεργά σηµεία είναι αόρατα στον επισκέπτη και γίνονται αντιληπτά µόνο από την αλλαγή του δείκτη του ποντικιού, ο οποίος όταν µεταφερθεί µέσα σε µία τέτοια περιοχή, µετατρέπεται σε χέρι . Όταν µία εικόνα περιέχει ένα ή περισσότερα ενεργά σηµεία ονοµάζεται **χάρτης εικόνας** (image map). Ας δούµε τώρα τη διαδικασία δηµιουργίας ενός χάρτη εικόνας.

Έστω ότι θέλουµε να δηµιουργήσουµε σε µία εικόνα του νοµού ∆ωδεκανήσου έναν χάρτη εικόνας. Στη συνέχεια θα ορίσουµε σε κάθε νησί ένα ενεργό σηµείο το οποίο θα παραπέμπει στην αντίστοιχη σελίδα. (ωγΙΚΟ Τμήμα Δημοτικής Εκτήσης

- 1. ∆ηµιουργούµε ένα νέο site µε την ονοµασία Νησιά.
- 2. Δημιουργούμε τις απαραίτητες σελίδες, μία αρχική και μία για κάθε νησί (τουλάχιστον 8) και στη συνέχεια τις αποθηκεύουµε στο δίσκο.
- 3. Αντιγράφουµε στον υπολογιστή µας από τις σελίδες του πανεπιστηµίου, την εικόνα του νοµού ∆ωδεκανήσου (www.rhodes.aegean.gr/ sxedia - πλήκτρο Σχολεία).
- 4. Εισάγουµε την εικόνα στην αρχική σελίδα Index.htm
- 5. Επιλέγουμε την εικόνα. Θα δούμε ότι στο κάτω μέρος του παραθύρου εμφανίζεται αυτόµατα η γραµµή εργαλείων **Εικόνες**.
- 6. Για τη δηµιουργία των ενεργών σηµείων χρησιµοποιούµε τα εργαλεία τα οποία βρίσκονται στο δεξιό τµήµα της εργαλειοθήκης.

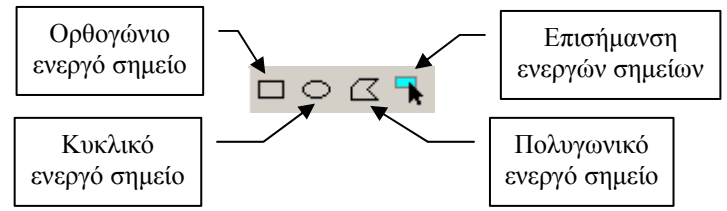

7. Χρησιµοποιώντας τα εργαλεία Ορθογώνιο ενεργό σηµείο, Κυκλικό ενεργό σηµείο, Πολυγωνικό ενεργό σηµείο δηµιουργούµε τα ενεργά σηµεία πάνω στο χάρτη (επόµενη εικόνα). Η χρήση τους είναι πολύ εύκολη. Η µόνη διευκρίνιση την οποία οφείλουµε να δώσουµε είναι για δηµιουργία ενός πολυγώνου. Κάνουµε κλικ διαδοχικά στις κορυφές του πολυγώνου και τέλος διπλό κλικ στο σηµείο έναρξης προκειµένου να δηµιουργήσουµε το κλειστό σχήµα του πολυγώνου.

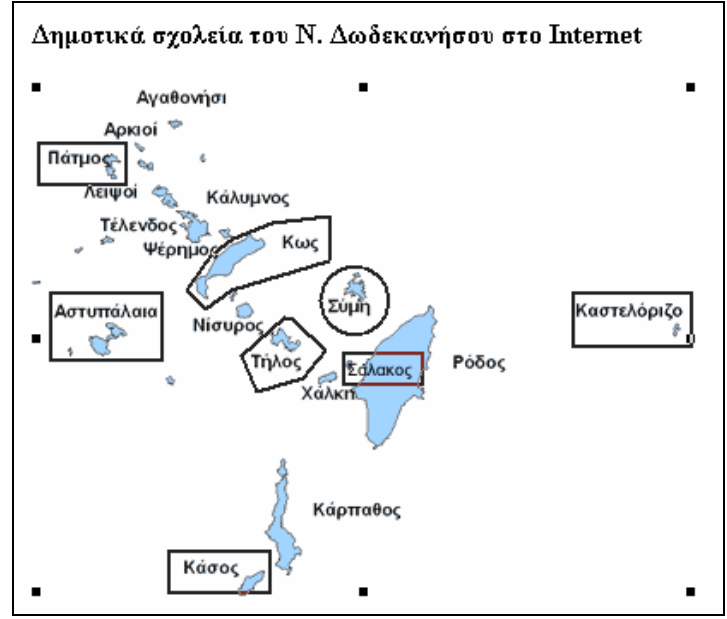

8. Το εργαλείο **Επισήµανση ενεργών σηµείων** κρύβει προσωρινά την εικόνα και αφήνει ορατά µόνον τα hotspots. Με αυτό τον τρόπο είµαστε σε θέση να ελέγξουµε καλύτερα τα πλαίσια των hotspots.

## **Οδηγός µελέτης για το FrontPage**

Οι ερωτήσεις που παρατίθενται δεν εξαντλούν την ύλη είναι όµως ενδεικτικές του τρόπου µε τον οποίο θα γίνει η προσέγγιση στις εξετάσεις.

- 1. Πώς δηµιουργούµε µία νέα Ιστοσελίδα;
- 2. Πώς εισάγουµε µια νέα σελίδα;
- 3. Με ποιον τρόπο ορίζουµε ένα χρώµα σε µία σελίδα;
- 4. Πώς εισάγουµε µία εικόνα µέσα σε µία σελίδα;
- 5. Γιατί είναι προτιμότερο να αποθηκεύουμε τις εικόνες που θα χρησιμοποιήσουμε στην ιστοσελίδα µας ως jpeg (jpg) αντί για bmp;
- 6. Τι µας δείχνει η ένδειξη "30 δευτερόλεπτα από 28.8" που βρίσκεται στο κάτω µέρος του παραθύρου του FrontPage;
- 7. Τι ονοµάζουµε υπερ-σύνδεσµο και πώς τον δηµιουργούµε;
- 8. Πώς εισάγουµε έναν πίνακα;
- 9. Με ποιον τρόπο µπορούµε να ρυθµίσουµε το περίγραµµα ενός πίνακα, ώστε να µην φαίνεται στην προβολή προεπισκόπησης;
- 10. Τι είναι οι σελιδοδείκτες; Πώς µπορούµε να προσθέσουµε ένα σελιδοδείκτη στην ιστοσελίδα µας;
- 11. Με ποιον τρόπο δηµιουργούµε µια ιστοσελίδα µε δύο πλαίσια;
- 12. Πώς µπορούµε να βάλουµε ήχο σε µια ιστοσελίδα µας, ώστε να παίζει µόλις εισερχόµαστε σε αυτήν;
- 13. Με ποιον τρόπο µπορούµε να χρησιµοποιήσουµε κάποιο έτοιµο φόντο από αυτά που υπάρχουν στο Front Page;
- 14. Πώς ελέγχουµε τον τρόπο µε τον οποίο θα εµφανίζεται η ιστοσελίδα µας στο Internet;
- 15. Τι είναι το κυλιόµενο µήνυµα και µε ποιον τρόπο µπορούµε να το δηµιουργήσουµε;
- 16. Με ποιον τρόπο δηµιουργούµε ένα σύνδεσµο ο οποίος θα µας µεταφέρει στην ιστοσελίδα του πανεπιστηµίου;
- 17. Με ποιον τρόπο δηµιουργούµε ένα δυναµικό εφέ HTML;

#### **Άσκηση**

- 1. ∆ηµιουργήστε ένα νέο δικτυακό τόπο στον οποίο θα φιλοξενείται ένα υποθετικό δηµοτικό σχολείο.
- 2. Η αρχική του σελίδα θα αποτελείται από δύο πλαίσια. Το µικρό πλαίσιο θα βρίσκεται στο επάνω µέρος της οθόνης σε οριζόντια διάταξη και θα περιέχει τρία πλήκτρα, τα οποία θα παραπέµπουν σε τρεις σελίδες. Οι σελίδες αυτές θα έχουν σχέση µε τις δραστηριότητες του σχολείου (εκδηλώσεις, εφηµερίδα, τάξεις, µαθητές κλπ).
- 3. Επίσης θα υπάρχει και ένας σύνδεσµος ο οποίος θα επιτρέπει στον επισκέπτη να εµφανίζει όποτε θέλει την αρχική σελίδα του κάτω πλαισίου.
- 4. Στο επάνω πλαίσιο επίσης δηµιουργήστε ένα κυλιόµενο µήνυµα, το οποίο θα καλωσορίζει τον επισκέπτη.

Πανεπιστήμιο Αιγαίου -Παιδαγωγικό Τμήμα Δημοτικής Εκπ/σης